# <span id="page-0-0"></span>**Starting Help** [Top](#page-0-0) [Next](#page-1-0)

Java Add-In will guarantee to maximize the productivity and quality because it helps a tool to adapt Java code generation and reverse engineering easily and quickly after it transforms UML model to Java source and Java source to UML model.

### **Index of Java Add-In Help**

- 1. Java Add-In [Overview](#page-1-0)
- 2. Java [Profile](#page-5-0)
- 3. EJB [Profile](#page-13-0)
- 4. J2EE [Framework](#page-22-0)
- 5. Option [Configurations](#page-25-0)
- 6. Java Reverse [Engineering](#page-32-0)
- 7. Java Code [Generation](#page-40-0)
- 8. [FAQ](#page-48-0)

# <span id="page-1-0"></span>**Java Add-In Overview** [Top](#page-0-0) [Previous](#page-0-0) [Next](#page-2-0)

This chapter discusses a general overview of Java Add-In: functions and configuration procedures.

- Java Add-In [Functions](#page-2-0)
- Java Add-In [Configurations](#page-3-0)

### <span id="page-2-0"></span>**Java Add-In Functions** [Top](#page-0-0) [Previous](#page-1-0) [Next](#page-3-0)

Java Add-In provides the following functions.

### **Java Profile**

Java profile is provided to allow visual modeling of Java concepts such as package, class, interface, imports, modifier and so on in StarUML(tm). Include Java profile when you start your StarUML(tm) project, in order to apply the features of the Java language in your software modeling.

### **EJB Profile**

In addition to Java profile, Java Add-In provides EJB profile for the enterprise development environment.

### **Java Framework (J2EE)**

JJava Add-In provides Sun Microsystems' J2EE (Java 2 Enterprise Edition) in the Model Framework format.

#### **Java Reverse Engineering**

Java Add-In provides the reverse engineering function that generates StarUML(tm) models by analyzing source codes written in Java.

#### **Java Code Generation**

Java Add-In provides the forward engineering function that generates Java source codes by analyzing StarUML(tm) models.

### <span id="page-3-0"></span>**Java Add-In Configurations** [Top](#page-0-0) [Previous](#page-2-0) [Next](#page-5-0)

Once Java Add-In is installed, it is enabled for use in StarUML(tm) by default. The installed Add-Ins can be enabled or disabled through Add-In Manager in StarUML(tm). If an Add-In is disabled, no main menu and popup menu items related to it are displayed, and no StarUML(tm) events are relayed to it.

**Procedure for Enabling Java Add-In :**

- 1. Select the **[Tools] -> [Add-In Manager...]** menu in StarUML(tm).
- 2. At the Add-In Manager dialog box, check the "Java Add-In" checkbox in the Add-In list.

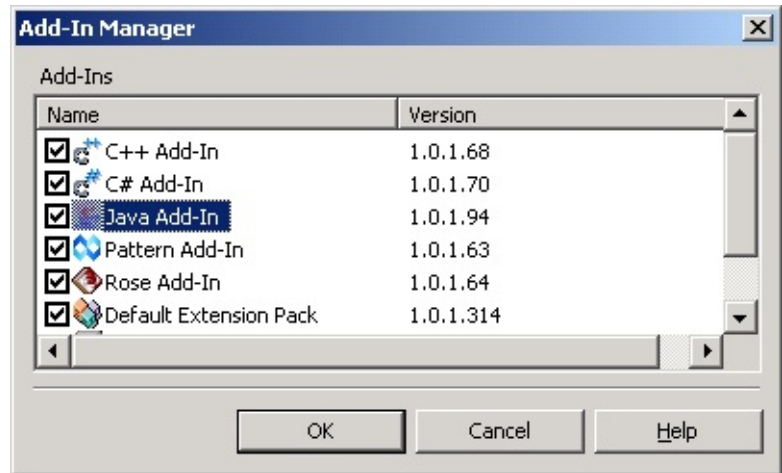

3. Click the **[OK]** button to close the dialog box.

**Procedure for Disabling Java Add-In :**

- 1. Select the **[Tools] -> [Add-In Manager...]** menu in StarUML(tm).
- 2. At the Add-In Manager dialog box, uncheck the "Java Add-In" checkbox in the Add-In list.
- 3. Click the **[OK]** button to close the dialog box.

# <span id="page-5-0"></span>**Java Profile** [Top](#page-0-0) [Previous](#page-3-0) [Next](#page-6-0)

This chapter describes Java profile: configuration procedures and definitions.

- [Including](#page-6-0) Java Profile
- [Excluding](#page-8-0) Java Profile
- Java Profile [Definition](#page-10-0) [List](#page-10-0)

### <span id="page-6-0"></span>**Including Java Profile** The [Top](#page-0-0) [Previous](#page-5-0) [Next](#page-8-0)

Java profile must be included in the project in order to utilize the Stereotypes, TagDefinitions, and DataTypes defined in Java profile.

**Procedure for Including Java Profile :**

- 1. Select the **[Model] -> [Profiles...]** menu.
- 2. At the Profile Manager window, select "Java Profile" from the "Available profiles" list on the left.

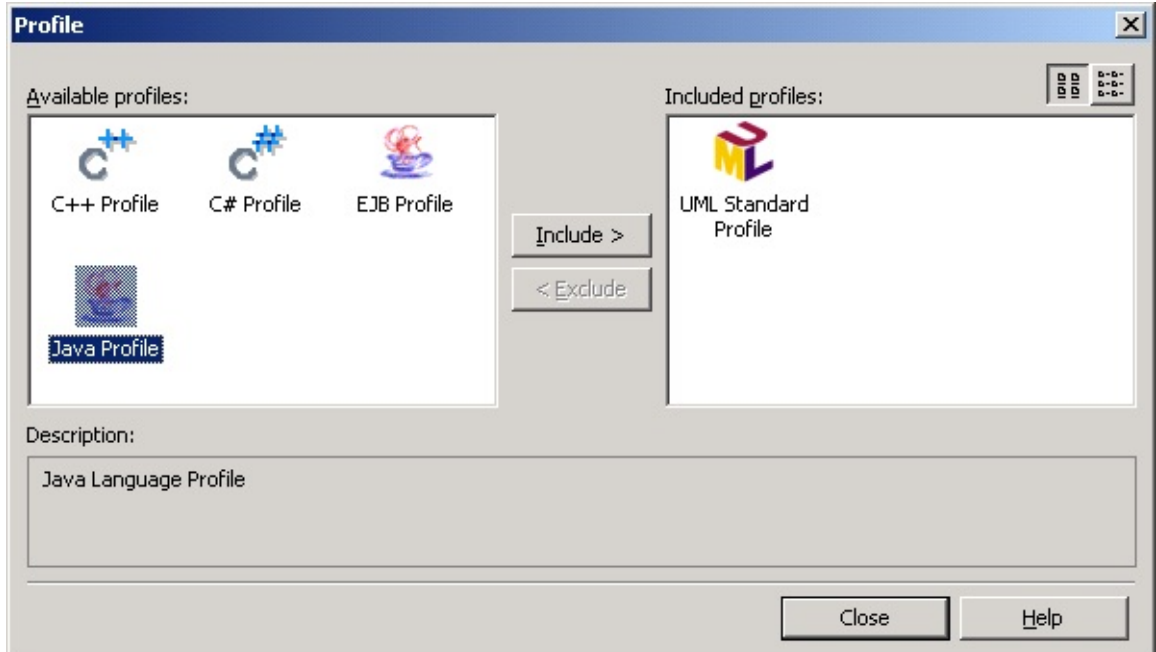

- 3. Click the **[Include]** button or hit Alt-I to move "Java Profile" to the "Included profiles" list.
- 4. Click the **[Close]** button to close the Profile Manager window.
- 5. Java profile is included in the current project.

#### **Note**

Opening a project with Java profile on another StarUML(tm) system that

does not have Java profile installed may result in loss of model element extension information (Stereotype, Tagged Value, etc).

### <span id="page-8-0"></span>**Excluding Java Profile** The [Top](#page-0-0) [Previous](#page-6-0) [Next](#page-10-0)

Java profile can be excluded from the current project. Once C# profile is excluded, Stereotypes, TagDefinitions and DataTypes defined in the profile cannot be used in the project.

**Procedure for Excluding Java Profile :**

- 1. Select the **[Model] -> [Profiles...]** menu.
- 2. At the Profile Manager window, select "Java Profile" from the "Included profiles" list on the right..

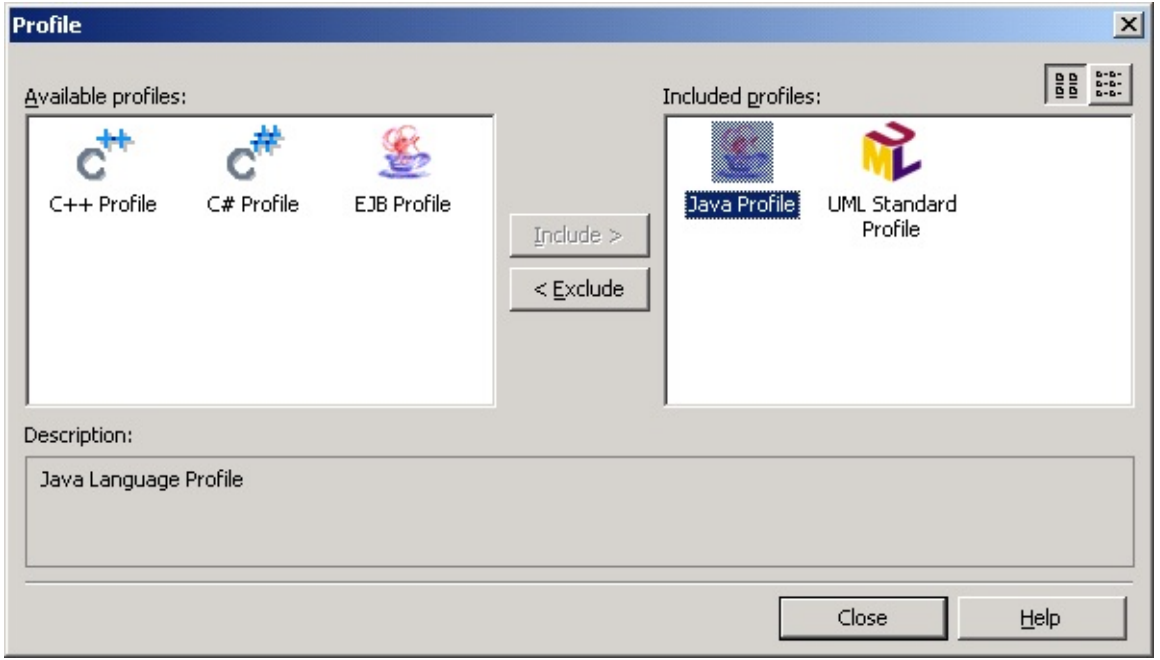

- 3. Click the **[Exclude]** button or hit Alt-E to remove "Java Profile" from the "Included profiles" list.
- 4. Click the **[Close]** button to close the Profile Manager window.
- 5. Java profile is excluded from the current project.

#### **Note**

Re-including Java profile after excluding it does not restore the previously edited tagged values of the model elements.

# <span id="page-10-0"></span>**Profile Definition List** [Top](#page-0-0) [Previous](#page-8-0) [Next](#page-13-0)

#### **Stereotype**

Java profile contains definitions for the following stereotypes.

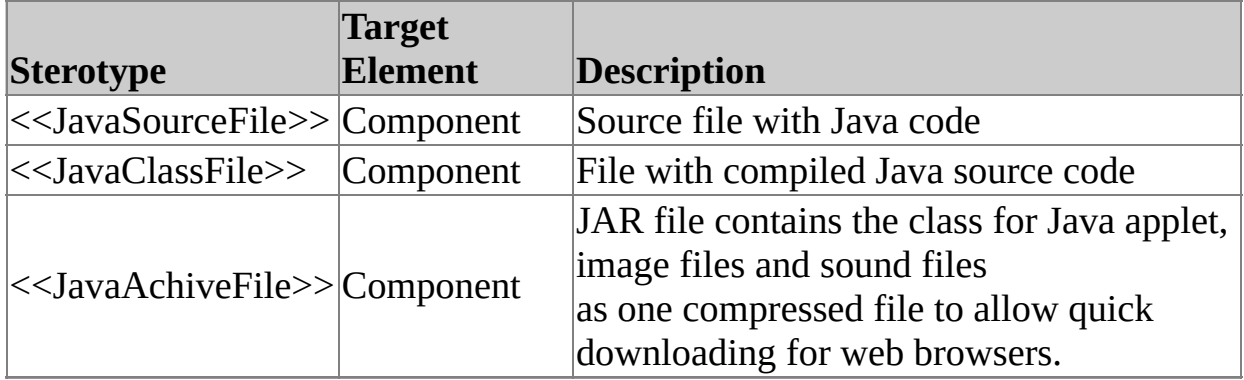

#### **TagDefinition**

Java profile contains definitions for the following tag definitions.

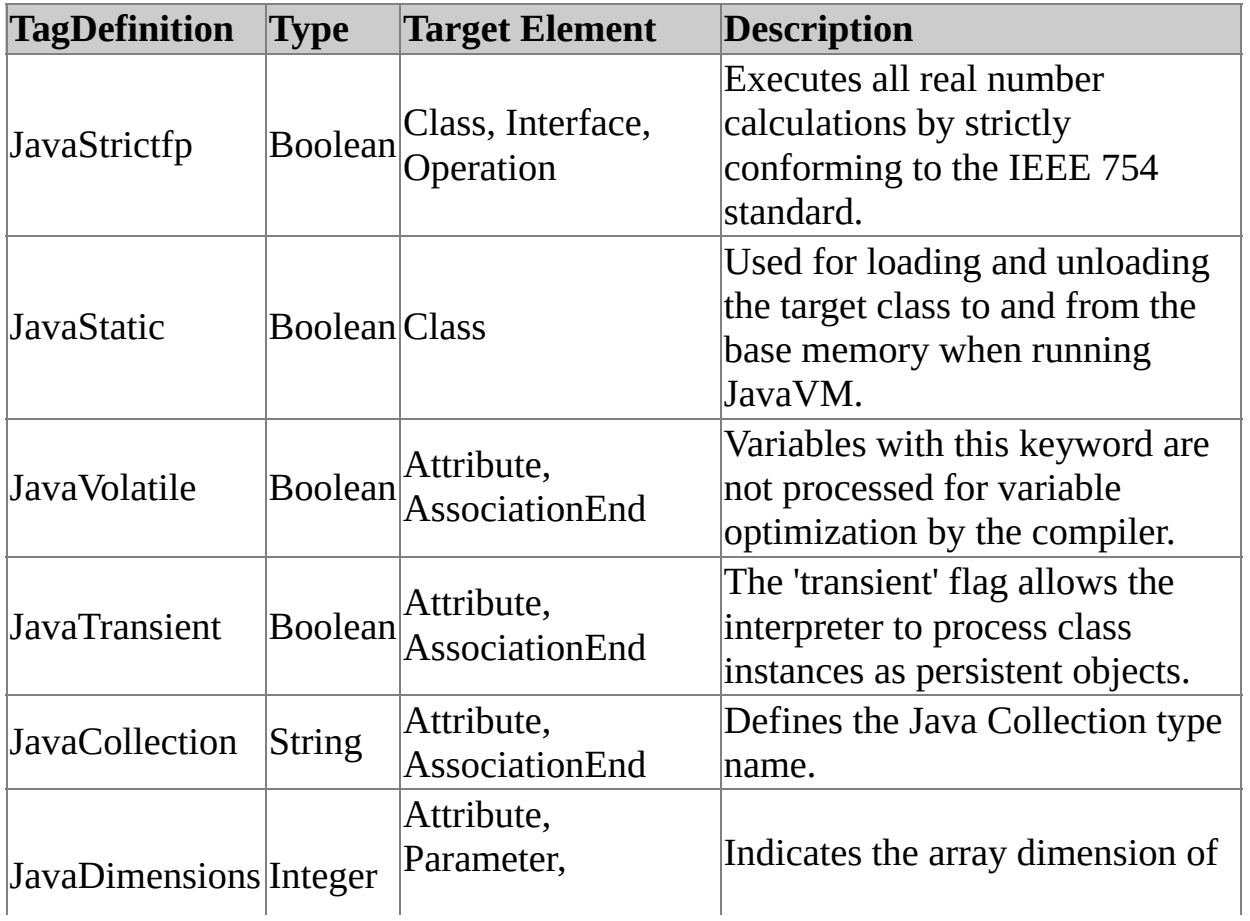

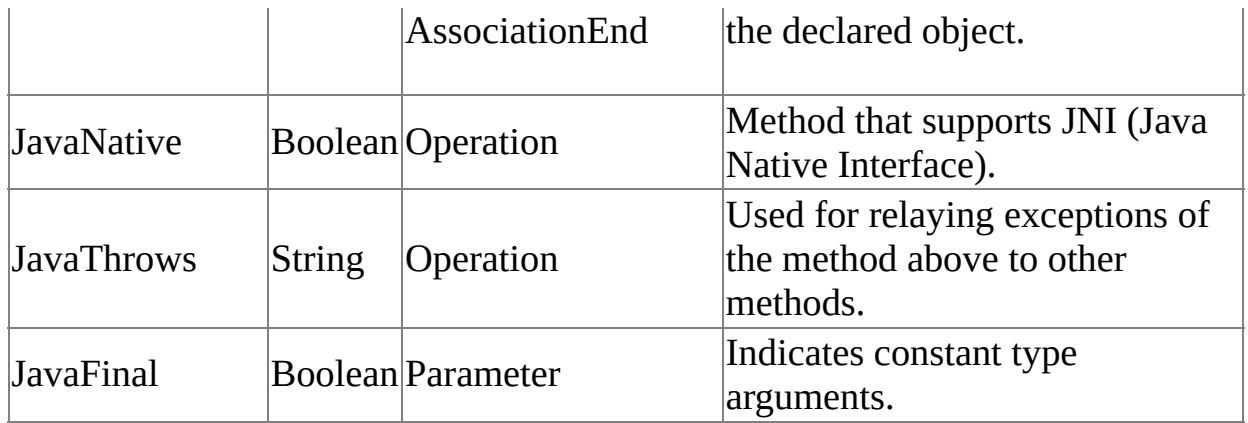

### **DataTypes**

Java profile contains definitions for the following basic Java data types.

- $\bullet$  int
- float
- boolean
- $\bullet$  char
- double
- short
- long
- byte
- void
- Boolean
- Byte
- Character
- Double
- Float
- Integer
- Long
- Object
- Short
- String
- Void

# <span id="page-13-0"></span>**EJB Profile** [Top](#page-0-0) [Previous](#page-10-0) [Next](#page-14-0)

This chapter describes EJB (Enterprise JavaBeans) profile: configuration procedures and definitions.

- [Including](#page-14-0) EJB Profile
- [Excluding](#page-16-0) EJB Profile
- EJB Profile [Definition](#page-18-0) [List](#page-18-0)

### <span id="page-14-0"></span>**Including EJB Profile** The [Top](#page-0-0) [Previous](#page-13-0) [Next](#page-16-0)

EJB profile must be included in the project in order to utilize the Stereotypes, TagDefinitions, and DataTypes defined in EJB profile.

**Procedure for Including EJB Profile :**

- 1. Select the **[Model] -> [Profiles...]** menu.
- 2. At the Profile Manager window, select "EJB Profile" from the "Available profiles" list on the left.

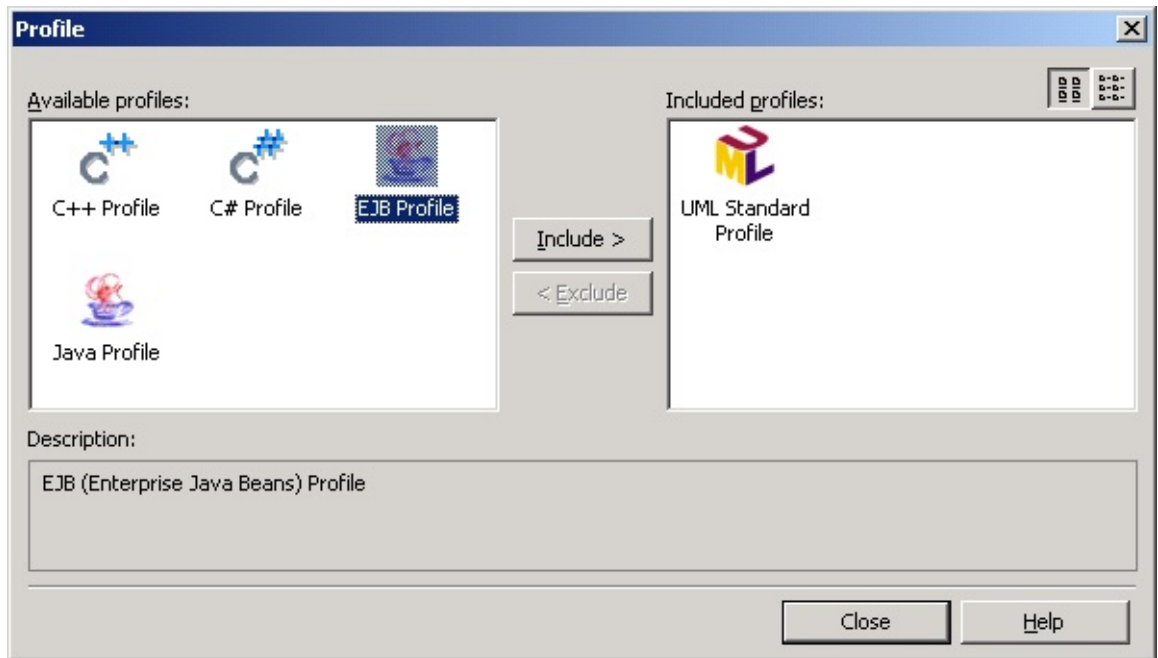

- 3. Click the **[Include]** button or hit Alt-I to move "EJB Profile" to the "Included profiles" list.
- 4. Click the **[Close]** button to close the Profile Manager window.
- 5. EJB profile is included in the current project.

#### **Note**

Opening a project with EJB profile on another StarUML(tm) system that

does not have EJB profile installed may result in loss of model element extension information (Stereotype, Tagged Value, etc).

## <span id="page-16-0"></span>**Excluding EJB Profile** The [Top](#page-0-0) [Previous](#page-14-0) [Next](#page-18-0)

EJB profile can be excluded from the current project. Once EJB profile is excluded, Stereotypes, TagDefinitions and DataTypes defined in the profile cannot be used in the project.

**Procedure for Excluding EJB Profile :**

- 1. Select the **[Model] -> [Profiles...]** menu.
- 2. At the Profile Manager window, select "EJB Profile" from the "Included profiles" list on the right.

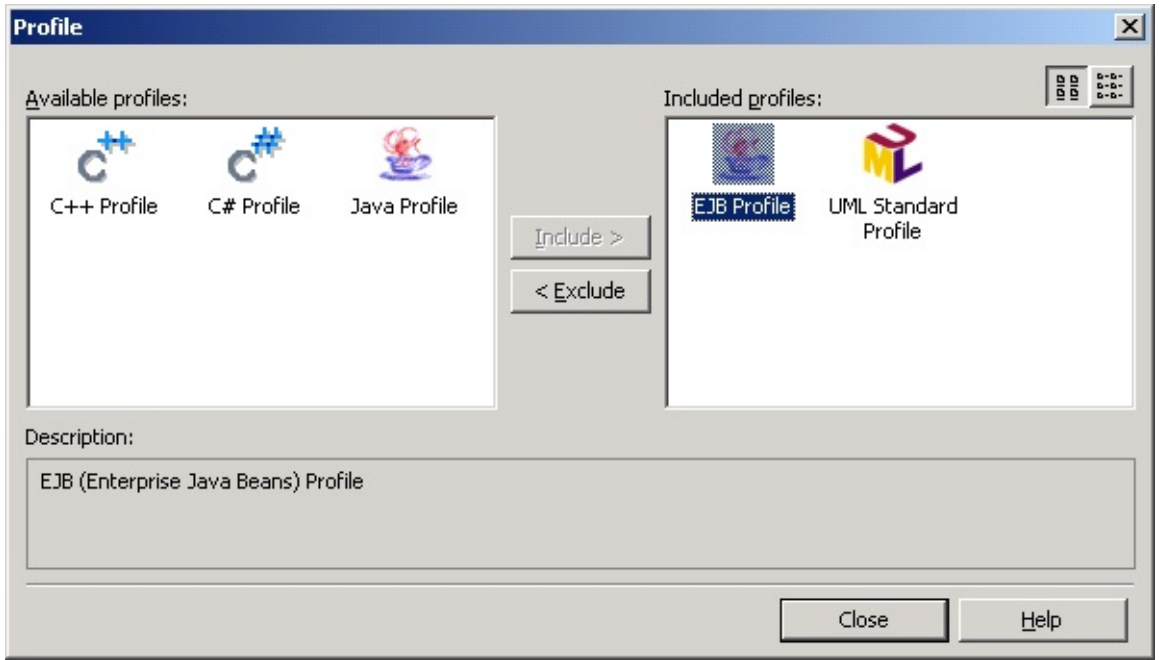

- 3. Click the **[Exclude]** button or hit Alt-E to remove "EJB Profile" from the "Included profiles" list.
- 4. Click the **[Close]** button to close the Profile Manager window..
- 5. EJB profile is excluded from the current project.

#### **Note**

Re-including EJB profile after excluding it does not restore the previously

• edited tagged values of the model elements.

# <span id="page-18-0"></span>**EJB Profile Definition** List [Top](#page-0-0) [Previous](#page-16-0) [Next](#page-22-0)

### **Stereotype**

EJB profile contains definitions for the following stereotypes.

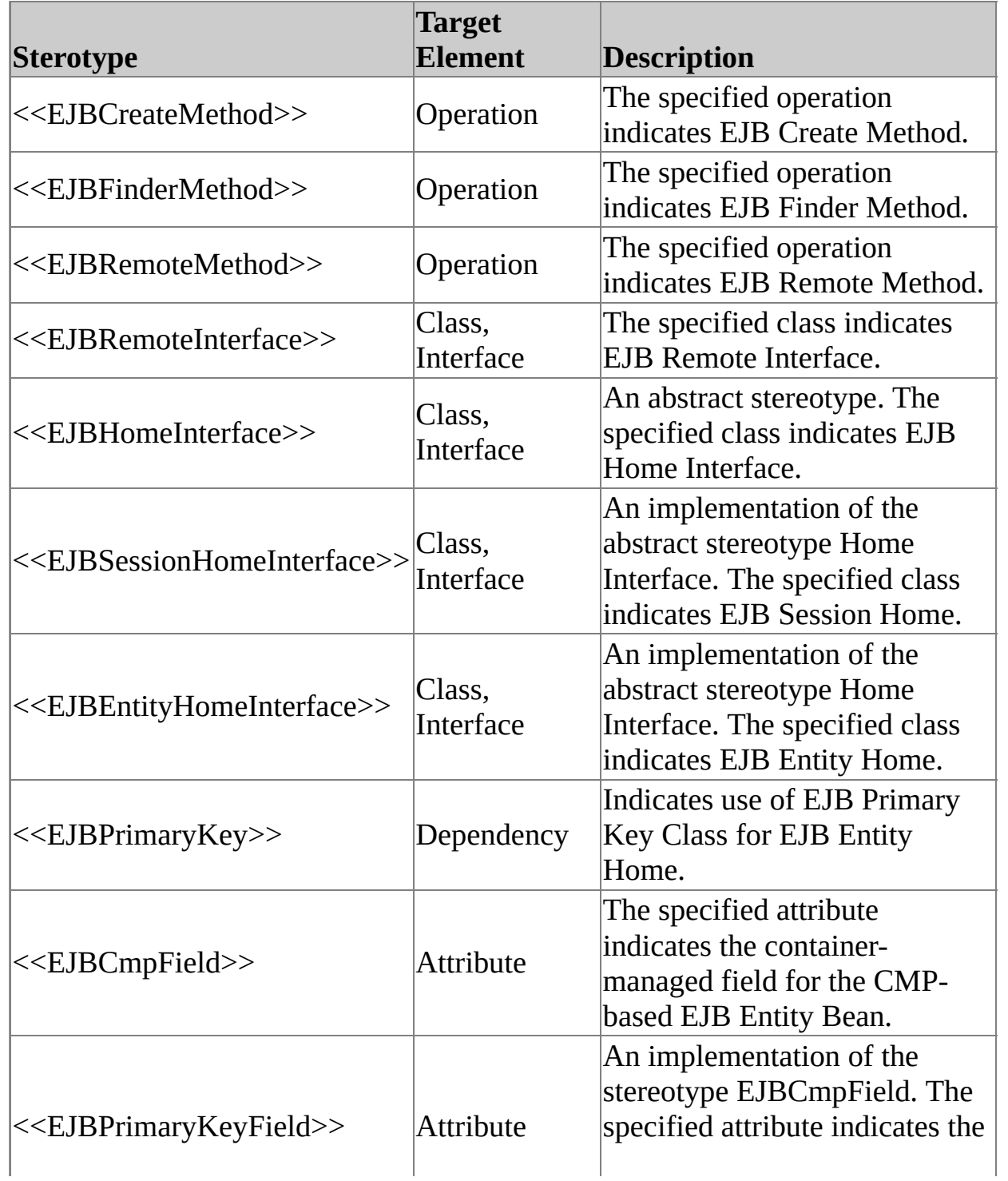

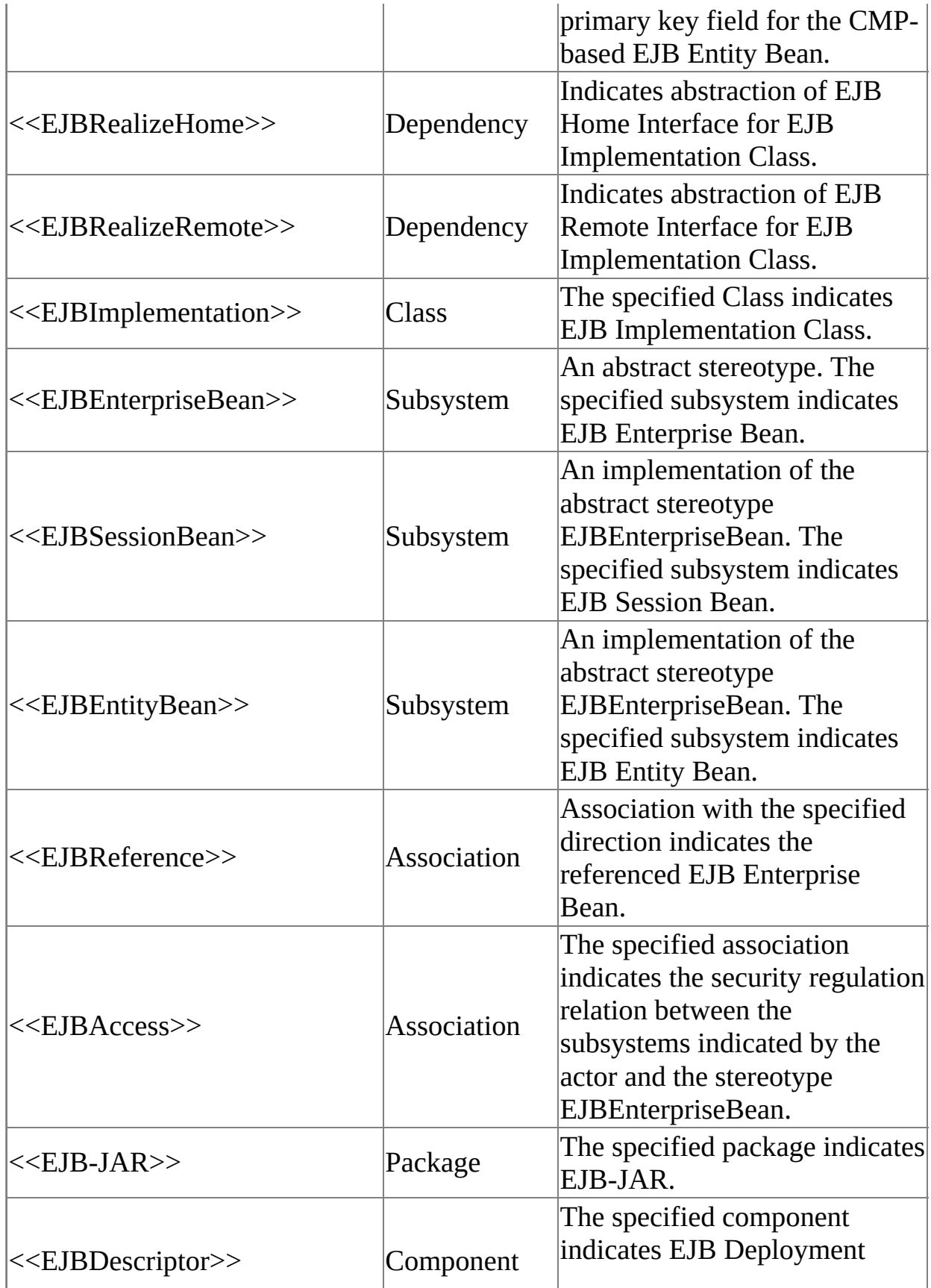

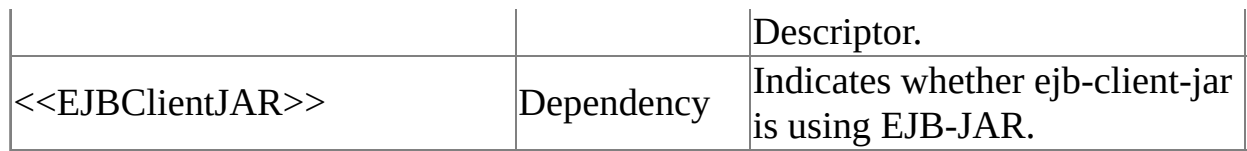

### **TagDefinition**

EJB profile contains definitions for the following tag definitions.

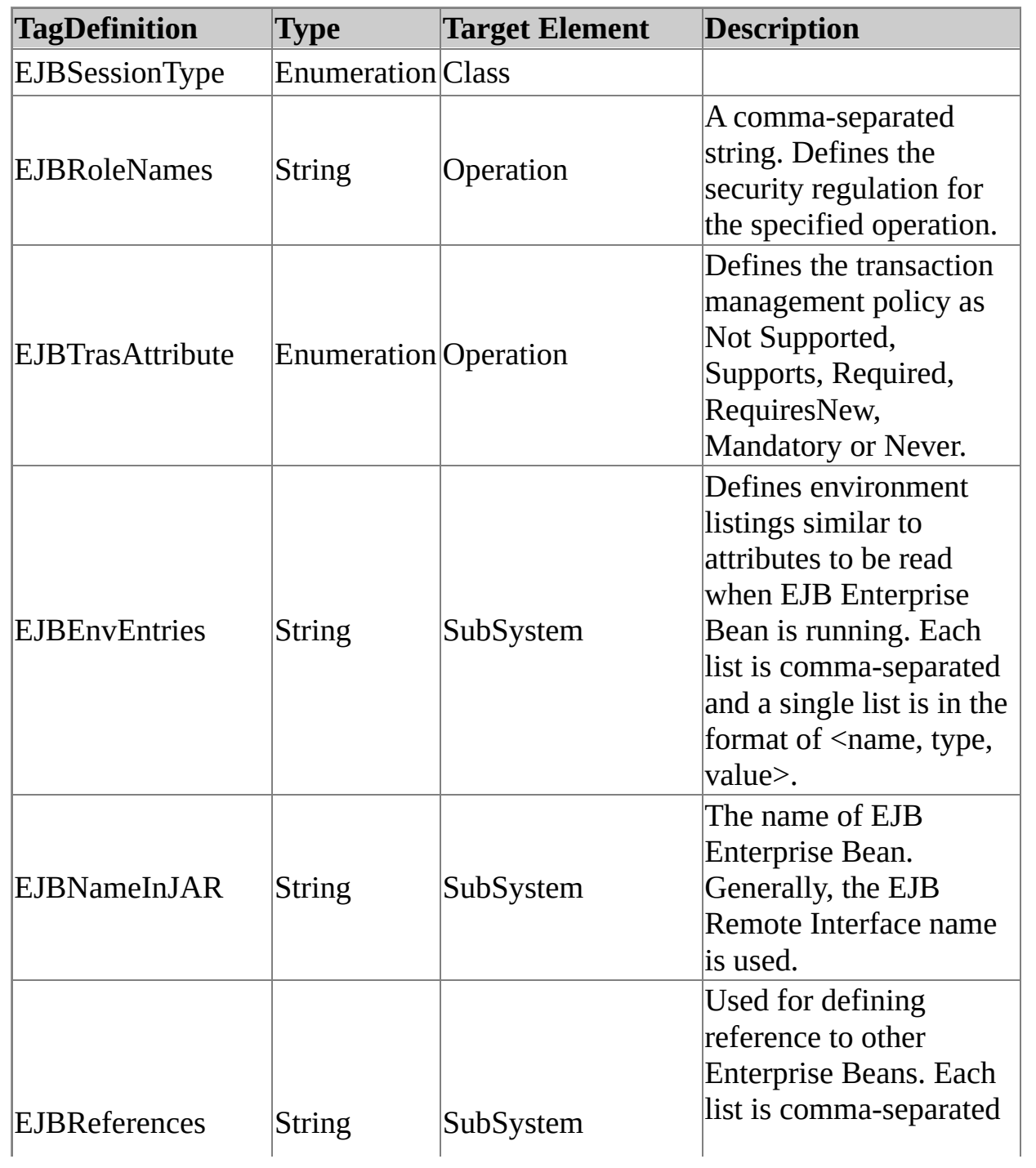

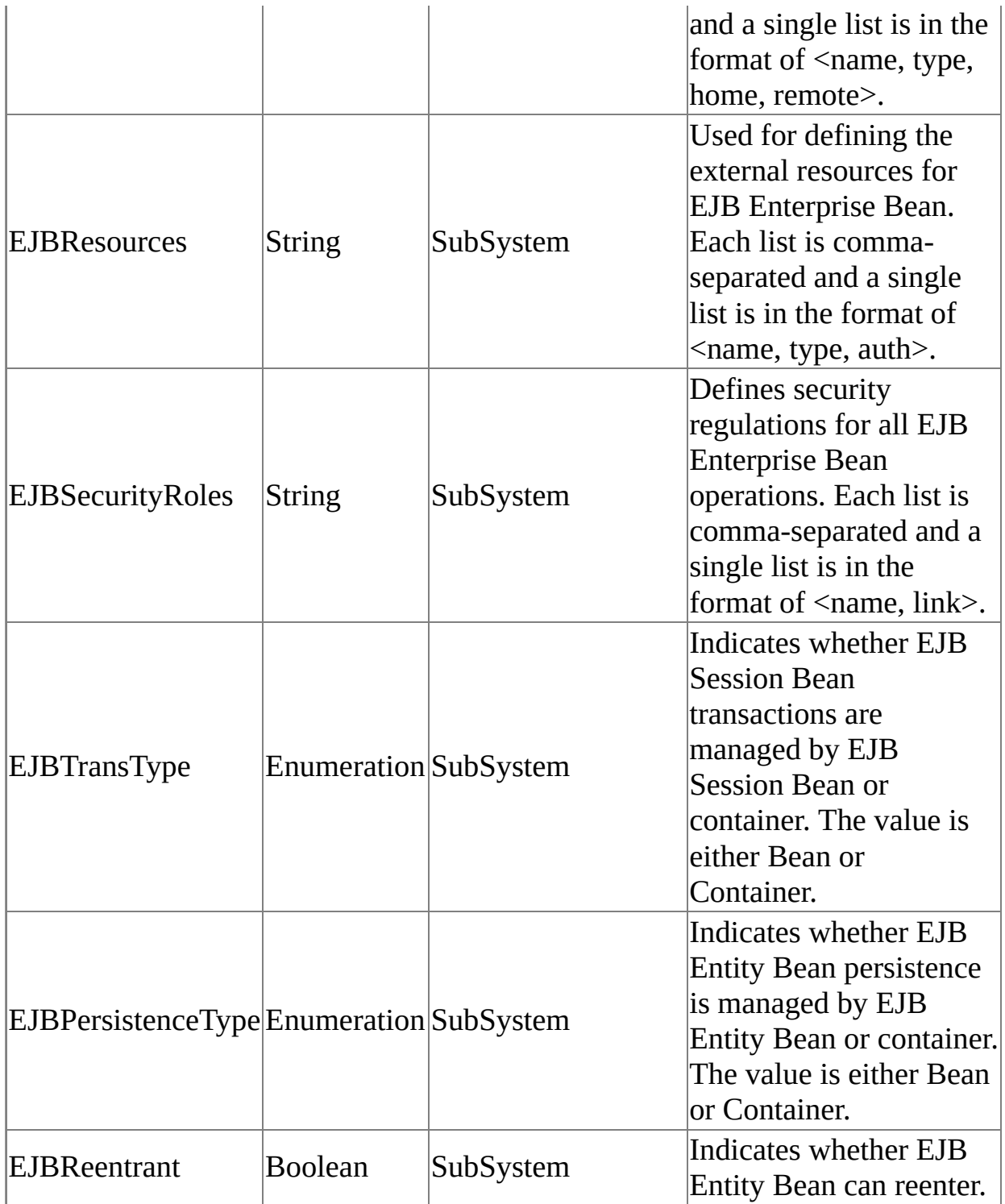

# <span id="page-22-0"></span>**J2EE Framework** [Top](#page-0-0) [Previous](#page-18-0) [Next](#page-23-0)

The J2EE (Java 2 Platform, Enterprise Edition) Framework is the J2EE development platform model included in Java 2 Platform, Enterprise Edition. In StarUML(tm), a Model Framework refers to a software model that expresses class libraries or application frameworks such as MFC, VCL, and JFC. Using a framework with the project greatly increases the convenience of the user for modeling software that depends on a certain class library or application framework.

[Using](#page-23-0) the J2EE [Framework](#page-23-0)

### <span id="page-23-0"></span>**Using the J2EE Framework** [Top](#page-0-0) [Previous](#page-22-0) [Next](#page-25-0)

**Procedure for Importing the J2EE Framework :**

- 1. Select the **[File] -> [Import] -> [Framework...]** menu.
- 2. At the **[Import Framework]** dialog, select the J2EE Framework from the list and click the **[OK]** button.

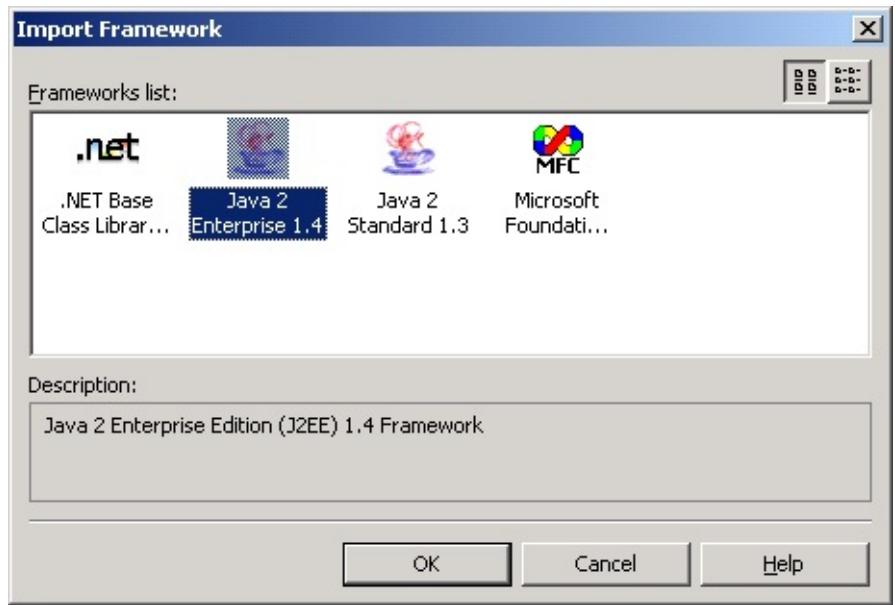

The Select Element dialog box will appear, to determine under which

3. element the J2EE framework will be located. Select an element (package, model, subsystem or project) to contain the framework and then click the **[OK]** button.

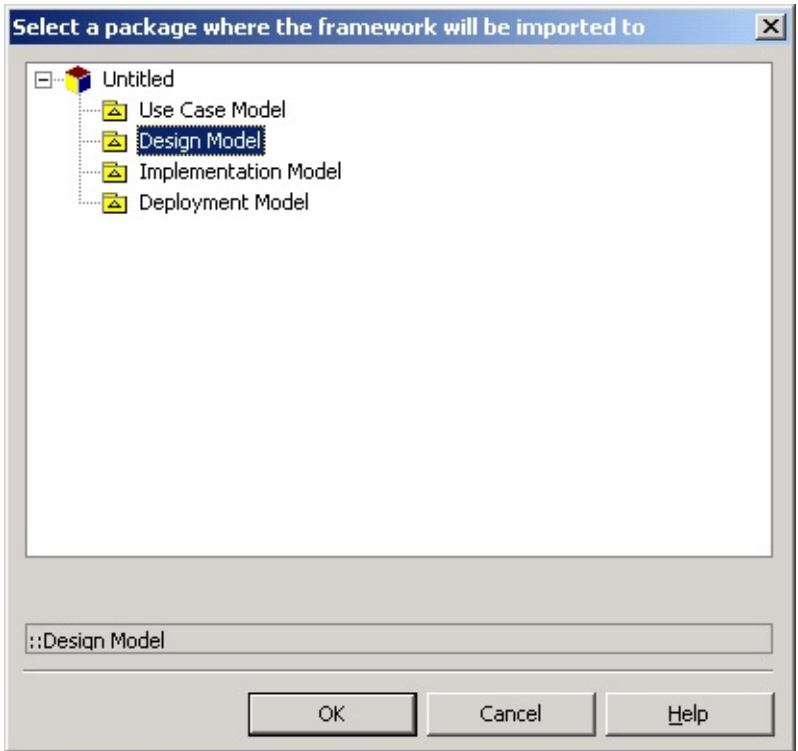

4. The framework is included under the selected element.

### **Note**

- Importing a framework does not store the framework elements in the
- project. Since framework units are referenced by the project, the framework unit files must be present when opening the project.
- To delete imported frameworks, remove the respective framework units.

# <span id="page-25-0"></span>**Option Configurations** [Top](#page-0-0) [Previous](#page-23-0) [Next](#page-26-0)

This chapter discusses procedures for configuring the Java Add-In environment and describes the option items in detail.

- **Code [Generation](#page-26-0) Option [Configuration](#page-26-0)**
- **Reverse [Engineering](#page-29-0) Option [Configuration](#page-29-0)**

# <span id="page-26-0"></span>**Code Generation Option Configuration** [Top](#page-0-0) [Previous](#page-25-0) [Next](#page-29-0)

Code Generation Option (**[Tools] -> [Options]**) is the group of option items for code generation by Java Add-In. This category includes the **[General]**, **[Code Generation]**, **[Code Style]**, and **[File Header]** sub-categories.

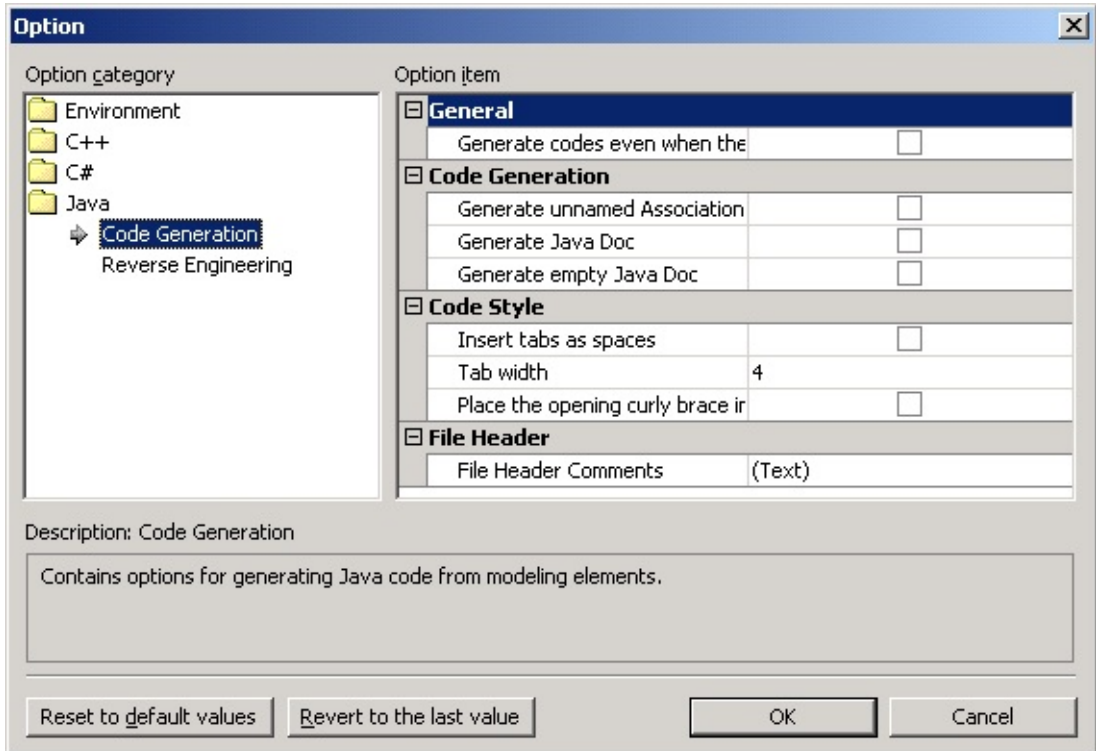

#### **General**

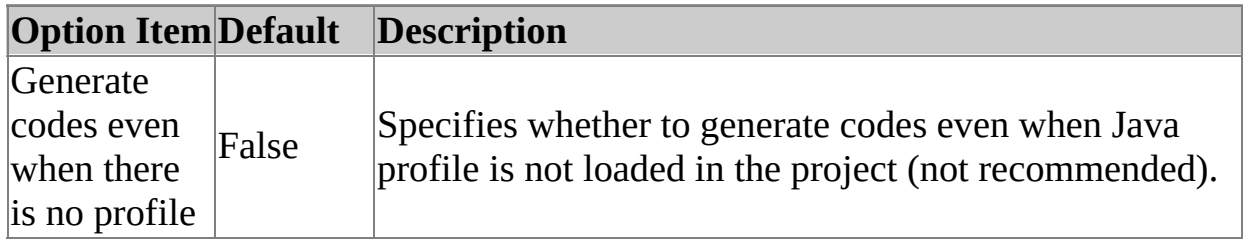

#### **Code Generation**

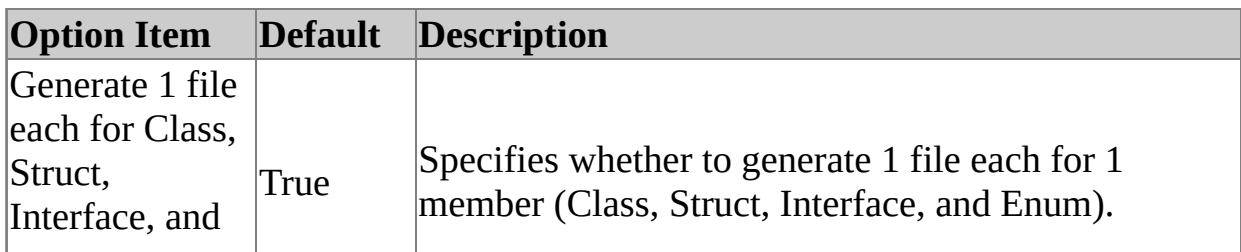

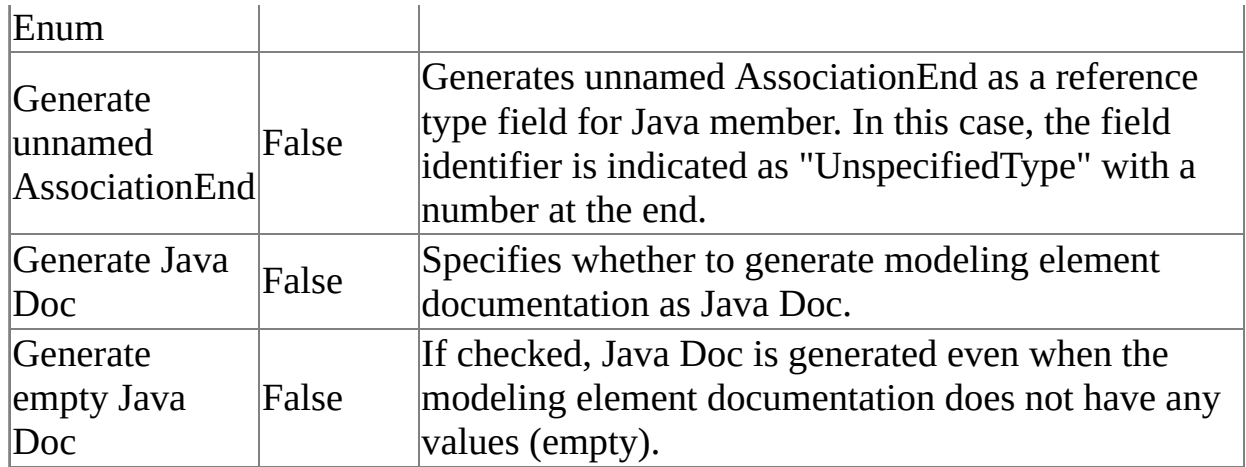

### **Code Style**

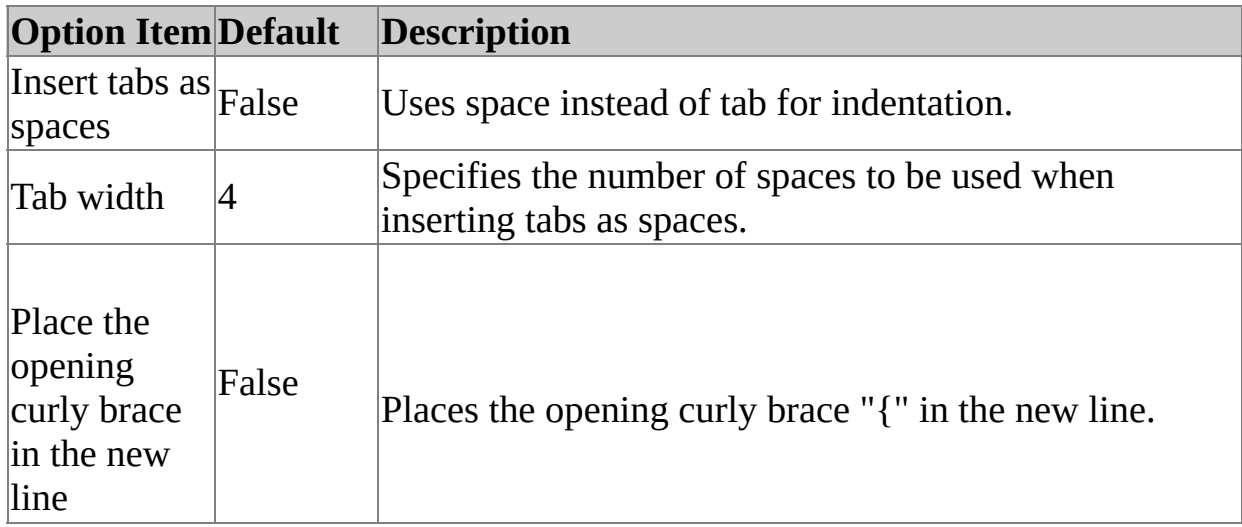

#### **File Header**

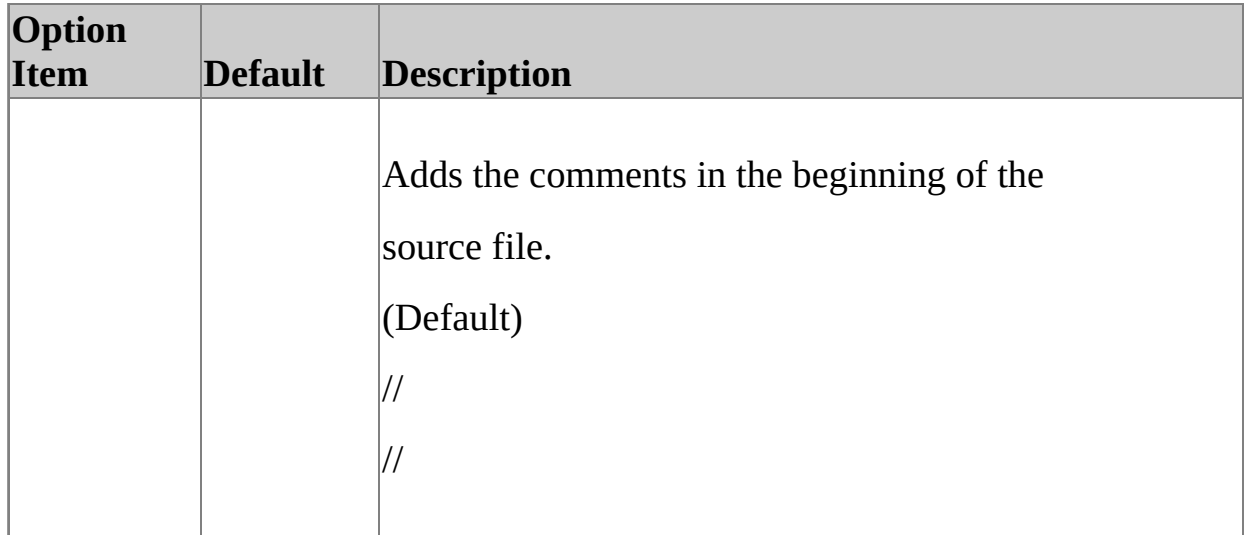

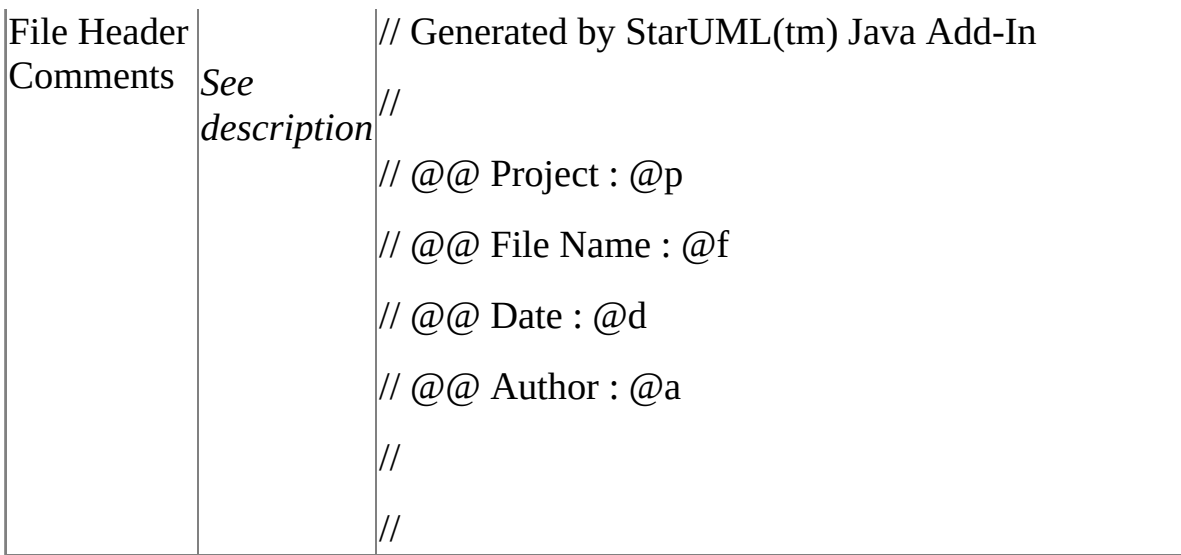

# <span id="page-29-0"></span>**Reverse Engineering Option Configuration**

Reverse Engineering Option Configuration (**[Tools] -> [Options...]**) is the group of reverse engineering option items for Java Add-In. This category includes the **[Model Generation], [Diagram]** and **[View]** sub-categories.

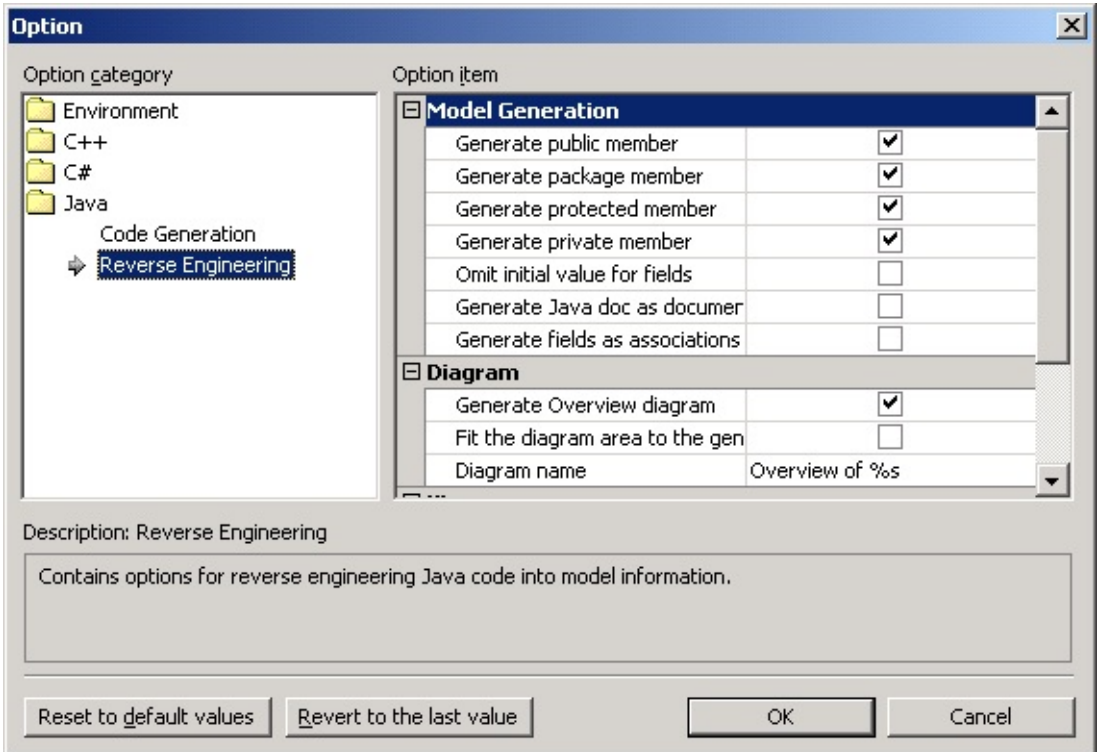

#### **Model Generation**

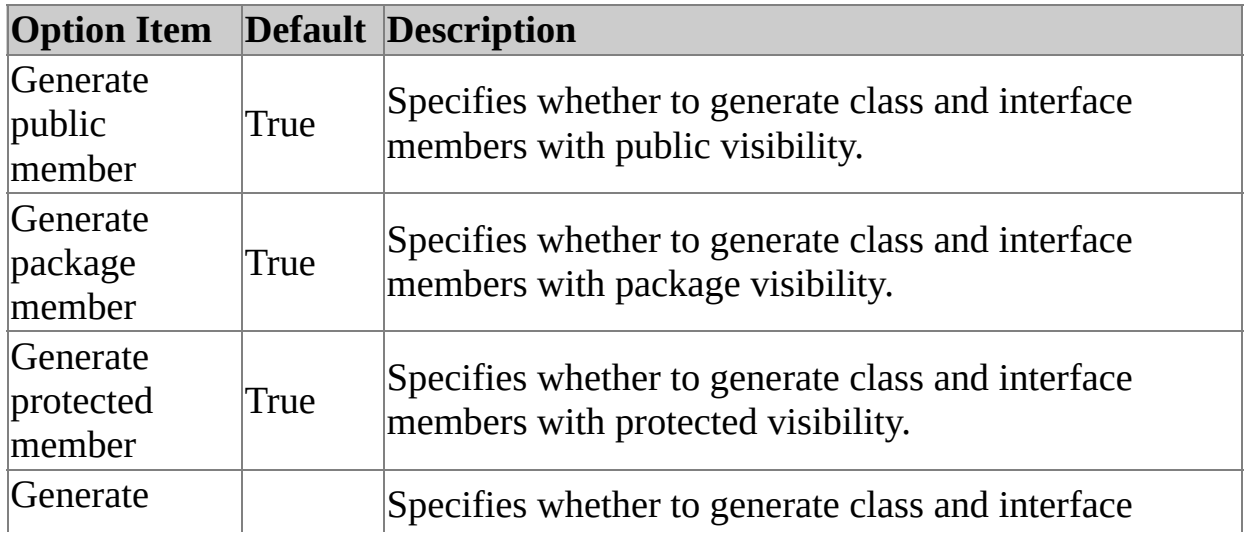

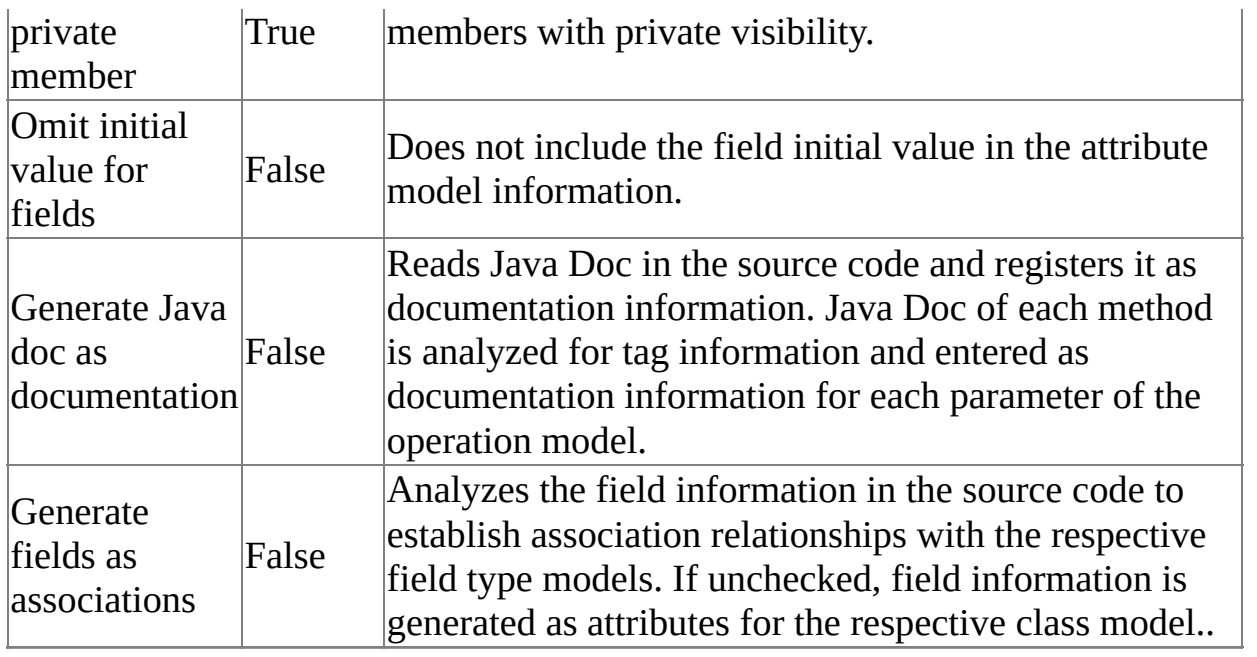

### **Diagram**

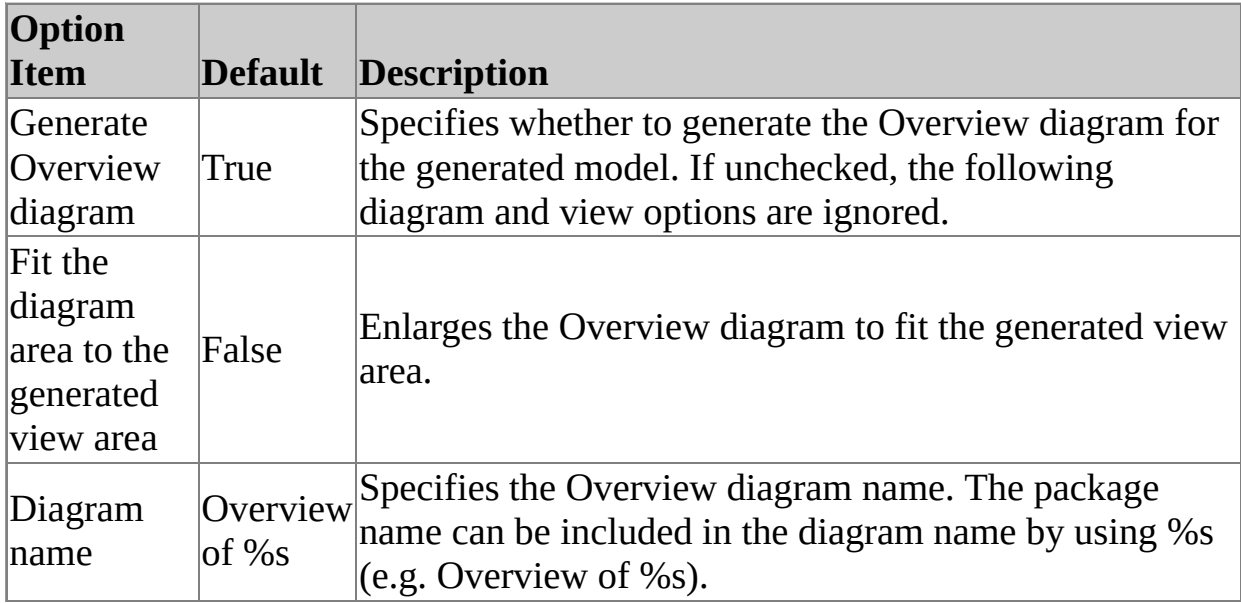

#### **View**

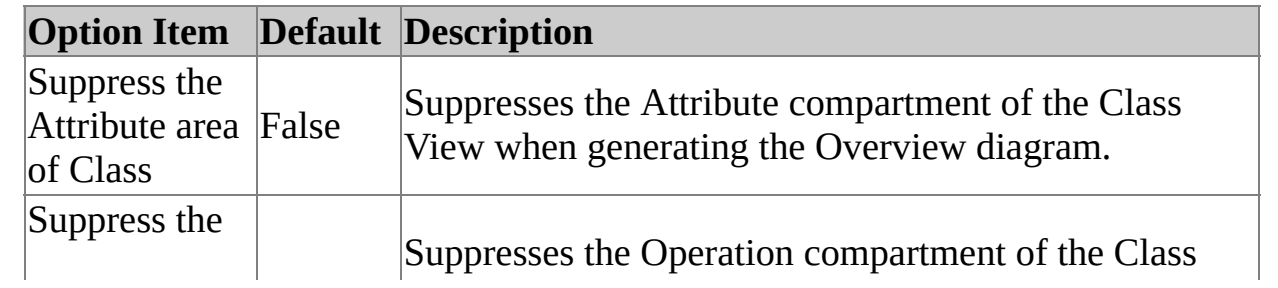

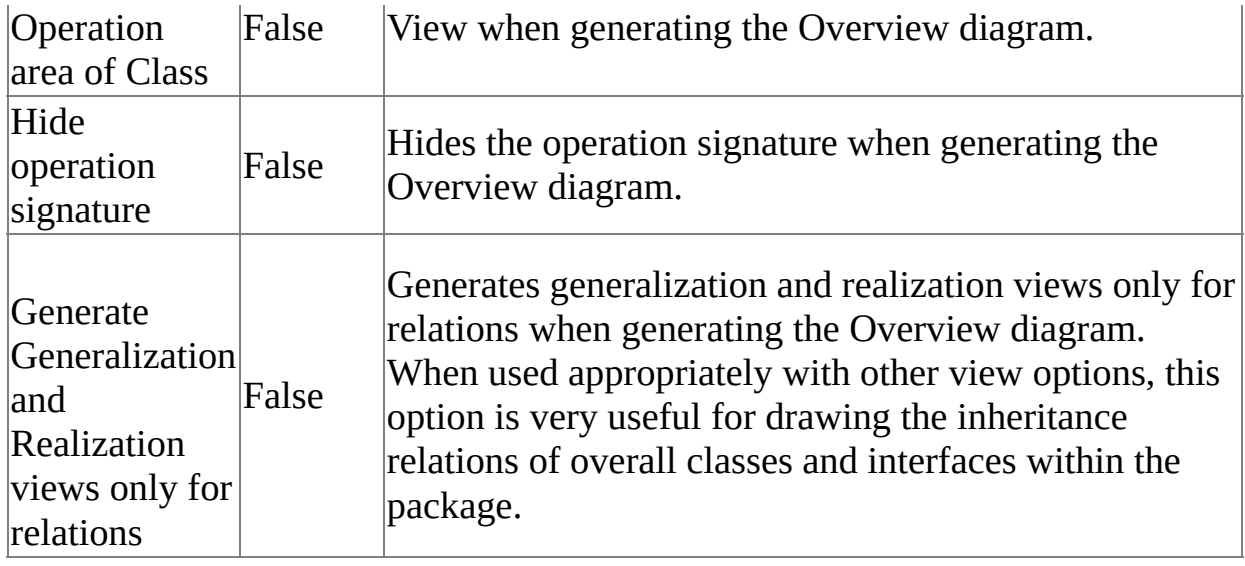

# <span id="page-32-0"></span>**Java Reverse Engineering** [Top](#page-0-0) [Previous](#page-29-0) [Next](#page-33-0)

Java reverse engineering analyzes Java source files and converts them into UML models. It is useful for source inspection, system structure analysis, and re-designing.

- Java Reverse [Engineering](#page-33-0)
- **Reverse [Engineering](#page-37-0) Option [Configuration](#page-37-0)**

#### <span id="page-33-0"></span>**Procedure for Reverse Engineering:**

1. In StarUML(tm), select the **[Tools] -> [C#] -> [Reverse Engineer...]** menu.

At the **[Select Source Code]** page in the **[Java Reverse Engineering]**

2. dialog box, select a source and click **[Add]**. Click **[Next]** once you have completed adding the target sources for reverse engineering.

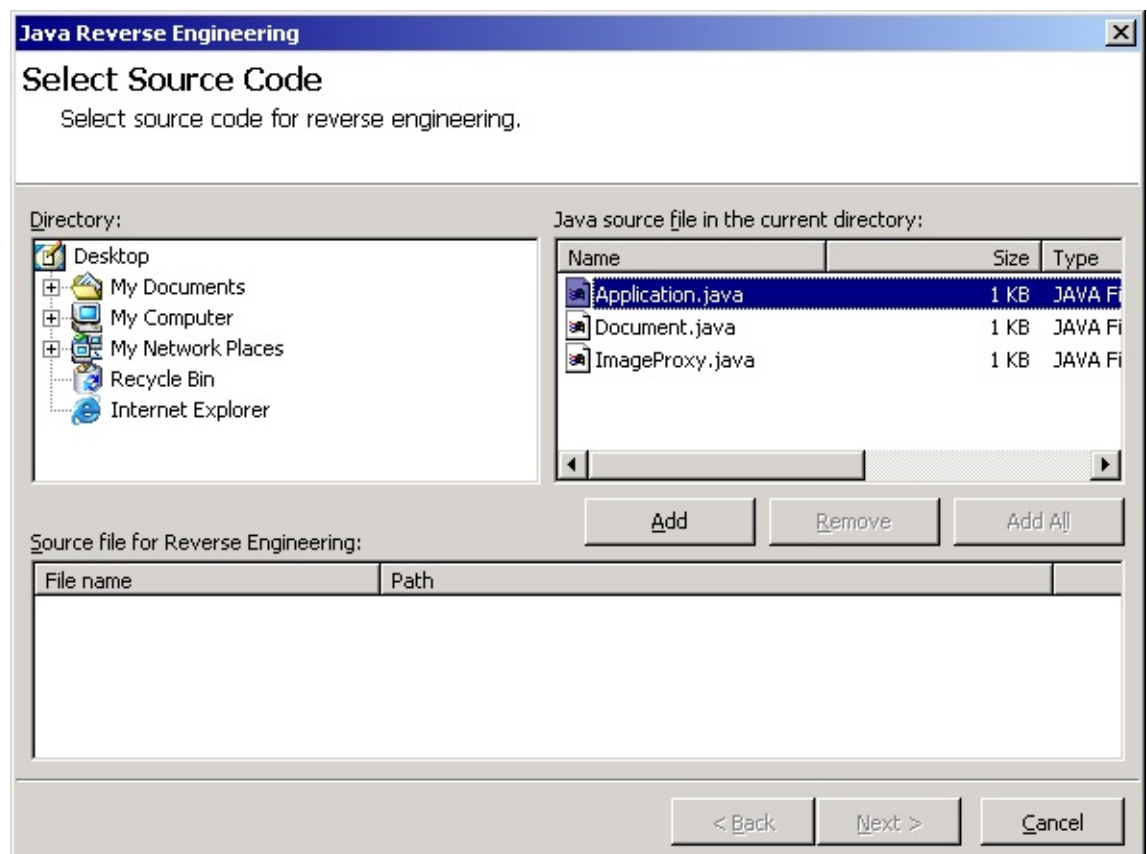

3. At the **[Select the Package to Contain Result]** page, select a package to contain the output results from the package tree and click **[Next]**.

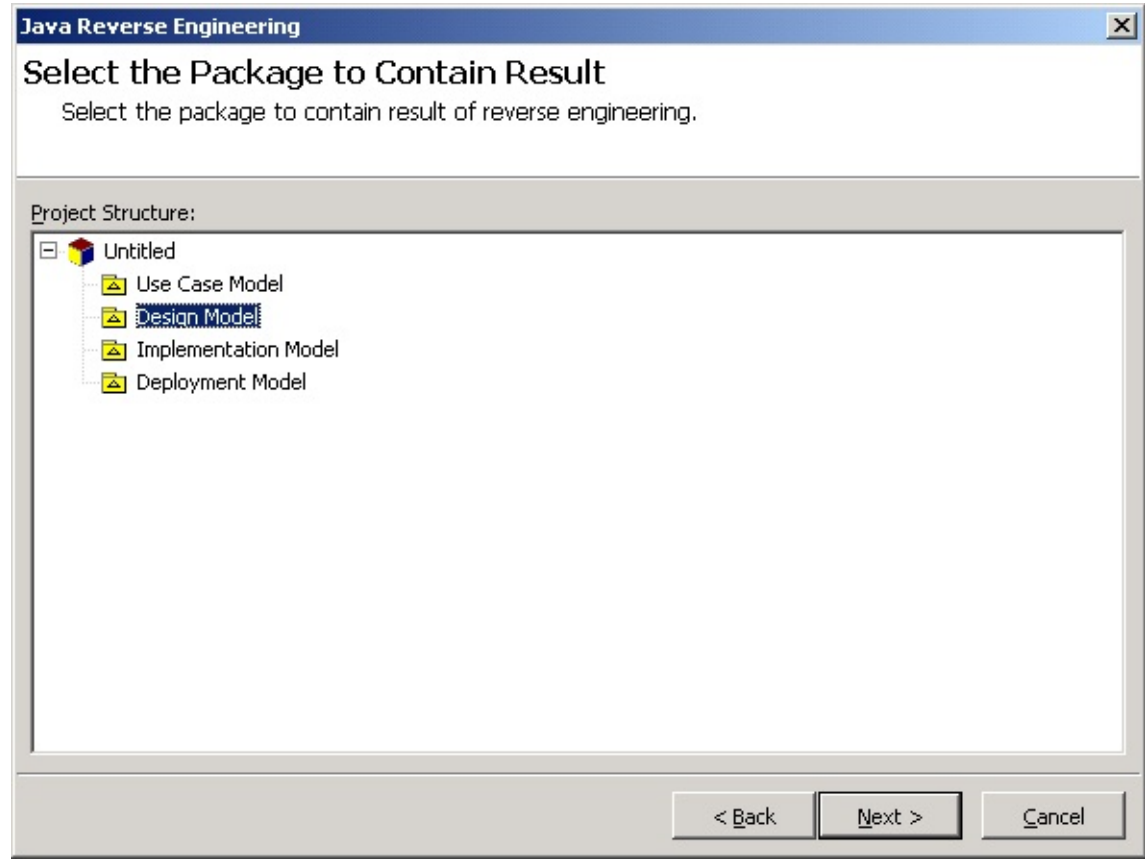

4. At the **[Option Setup]** page, select the reverse engineering options and click **[Run]**. Reverse engineering will start now.

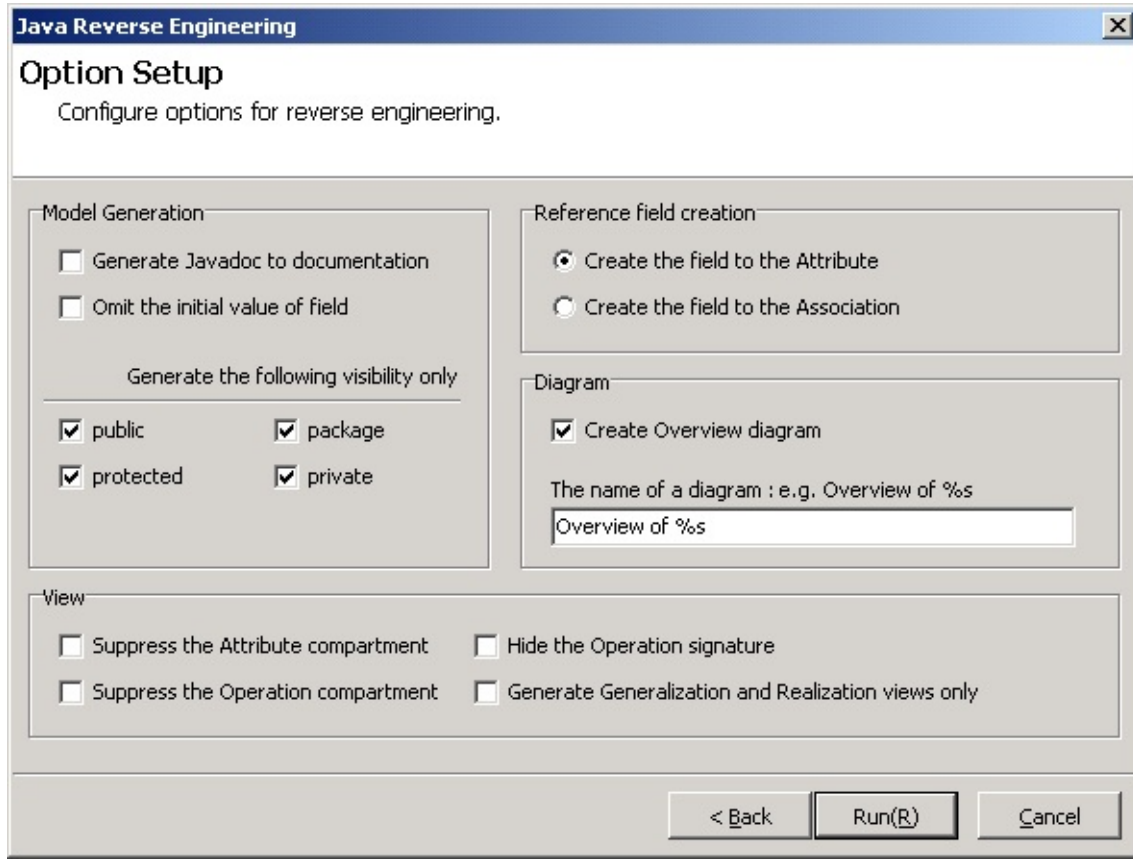

5. The **[Reverse Engineering]** page will show the reverse engineering progress status and return reverse engineering failure or success results.

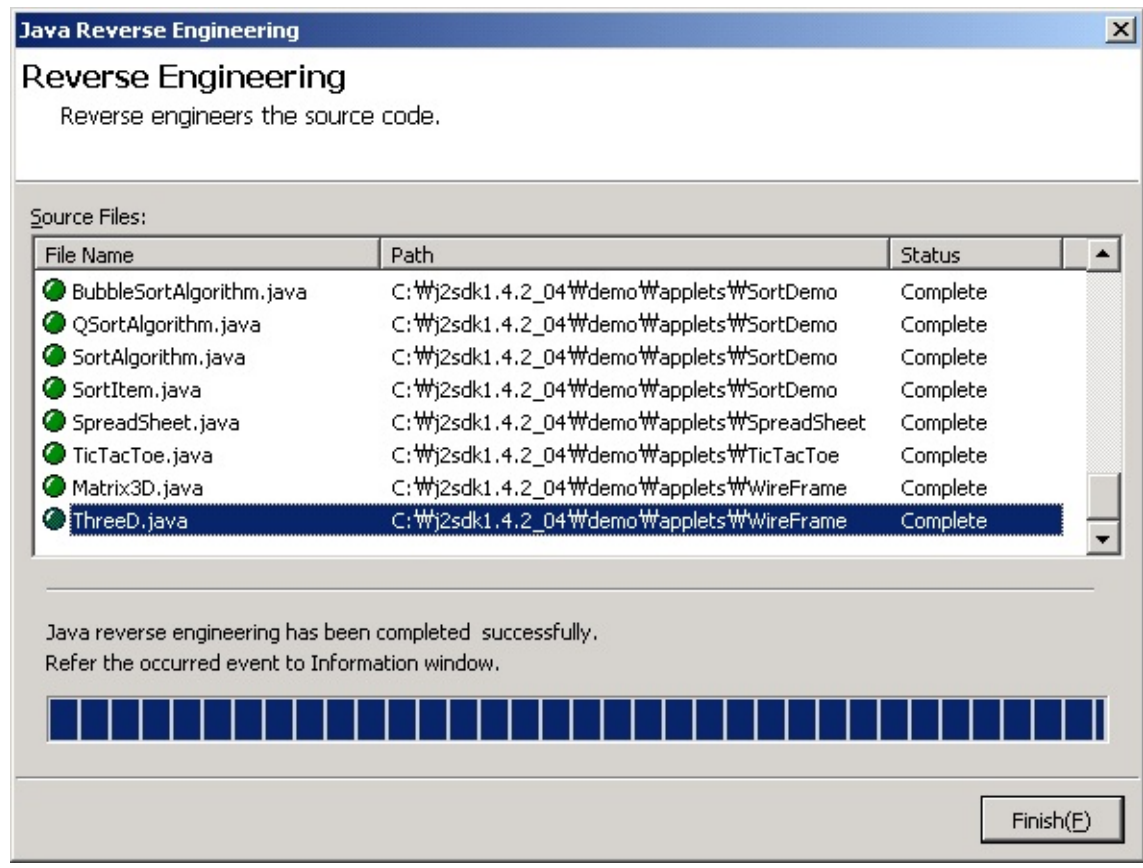

### **Note**

If Java reverse engineering is executed without including Java profile, the

following dialog box will appear asking whether you want to include Java profile. Select "Yes(Y)" to continue the reverse engineering process.

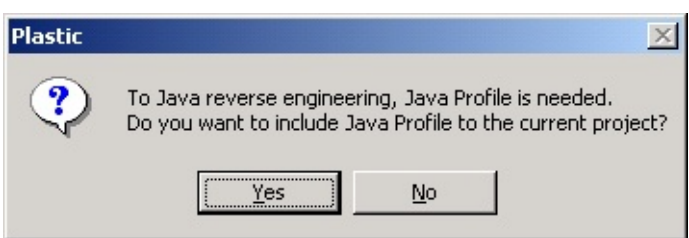

# <span id="page-37-0"></span>**Reverse Engineering Option Configuration**

### **Reverse Engineering Option Setup Screen**

This is the screen for configuring the options required for Java reverse engineering.

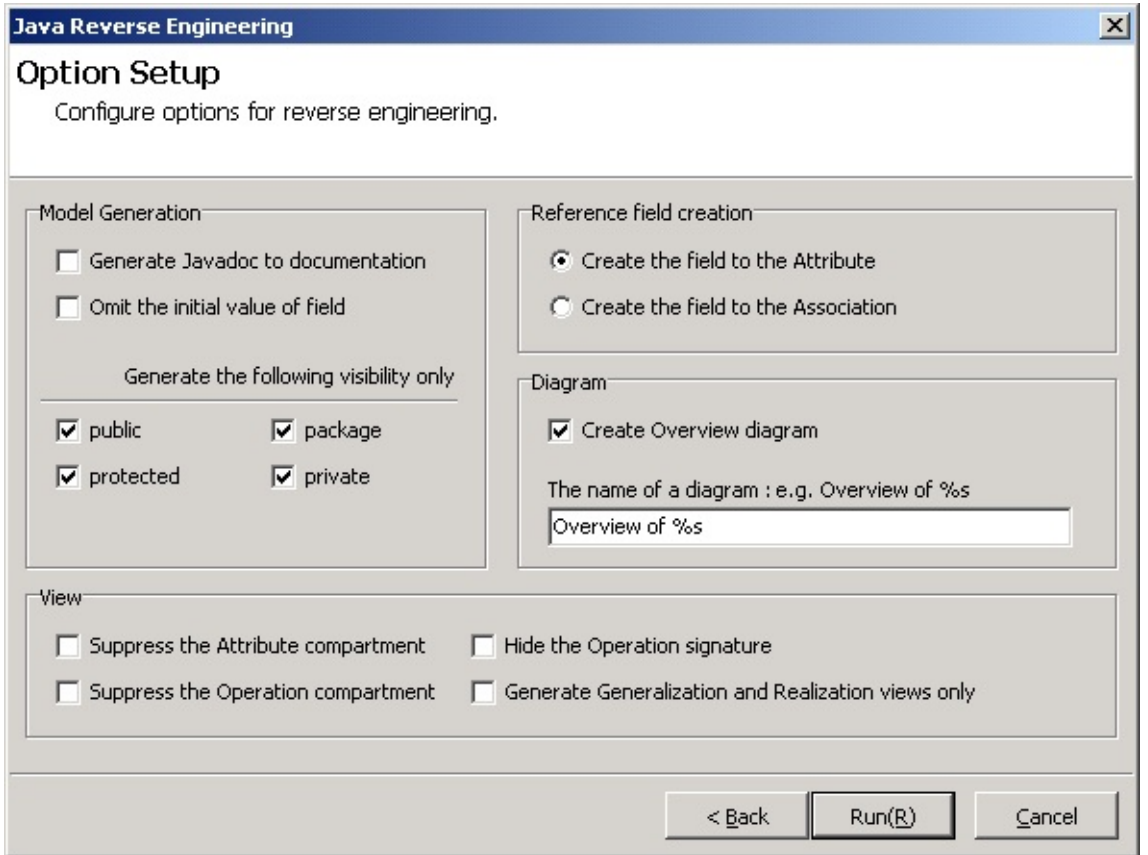

#### **Model Generation**

Model Generation includes various options for model generation.

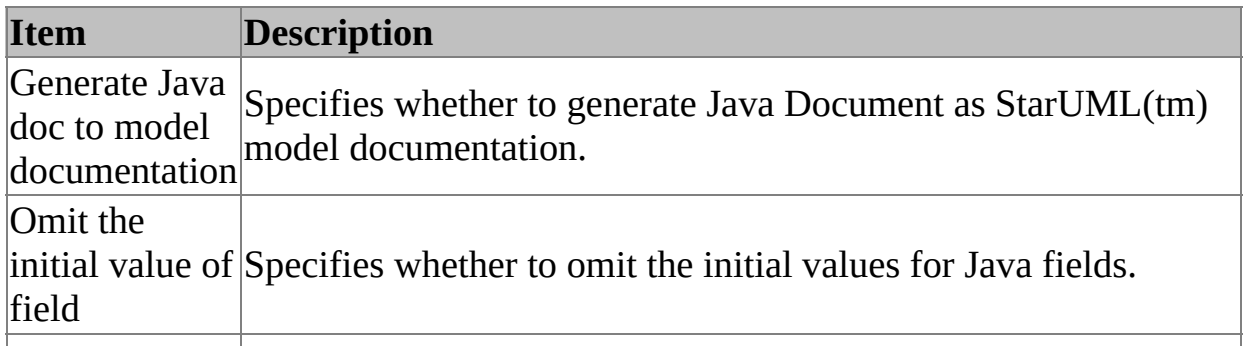

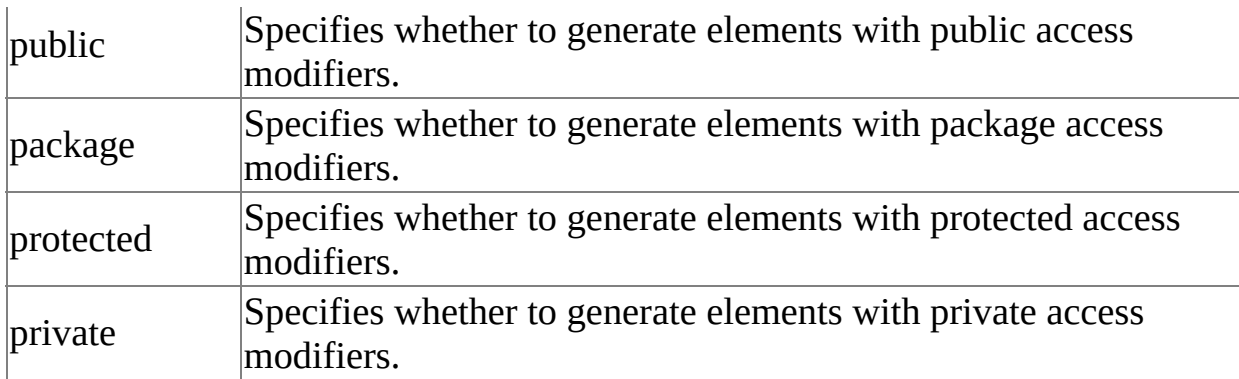

#### **Reference field creation**

Reference Field Generation specifies generation methods for reference fields when generating models.

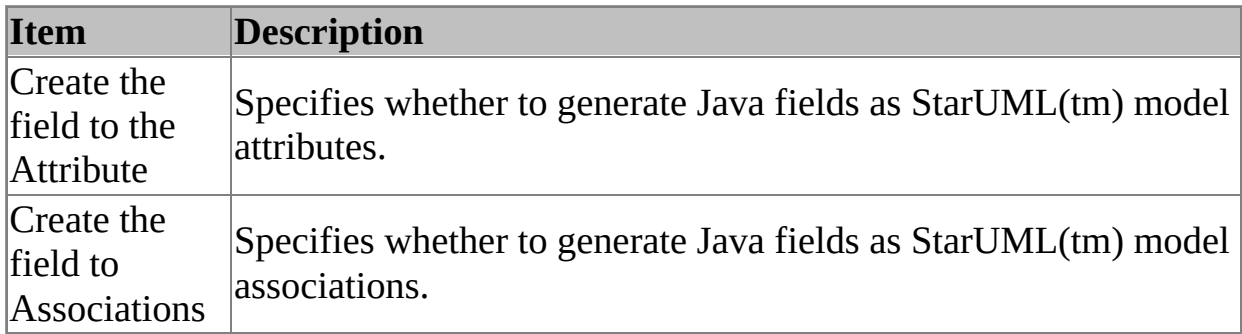

#### **Diagram**

Diagram specifies diagram generation and the default generation names.

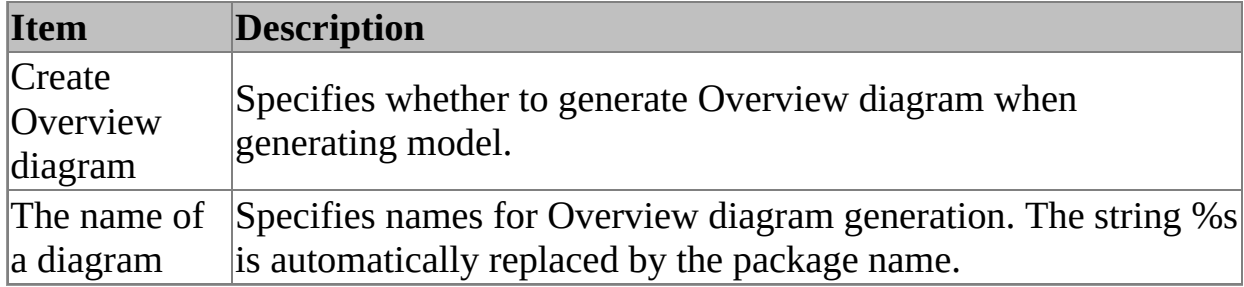

#### **View**

View specified view-related options after model generation.

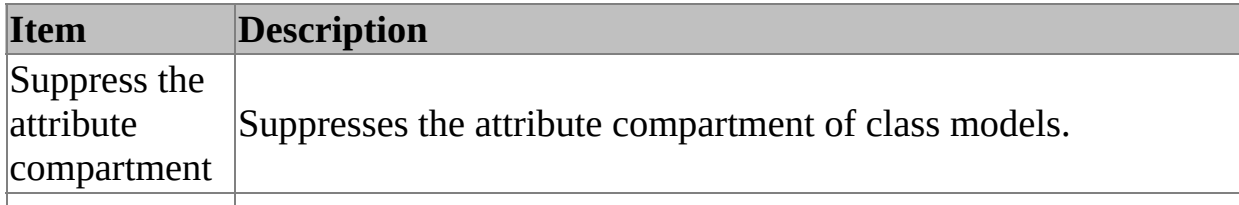

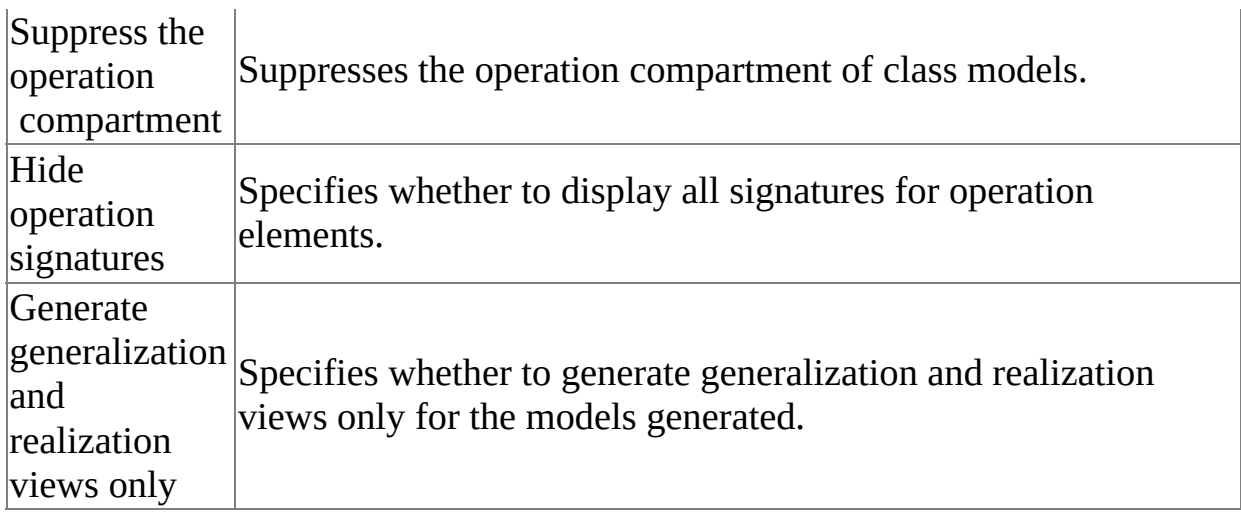

# <span id="page-40-0"></span>**Java Code Generation** [Top](#page-0-0) [Previous](#page-37-0) [Next](#page-41-0)

Java forward engineering generates Java source files from StarUML(tm) models.

- Java Code [Generation](#page-41-0)
- Code [Generation](#page-46-0) Option [Configurations](#page-46-0)

# <span id="page-41-0"></span>**Java Code Generation** [Top](#page-0-0) [Previous](#page-40-0) [Next](#page-46-0)

#### **Procedure for Code Generation:**

- 1. In StarUML(tm), select the **[Tools] -> [Java] -> [Generate Code...]** menu.
- 2. At the **[Select Starting Package Location]** page in the **[Java Code Generation]** dialog box, select a package and click **[Next]**.

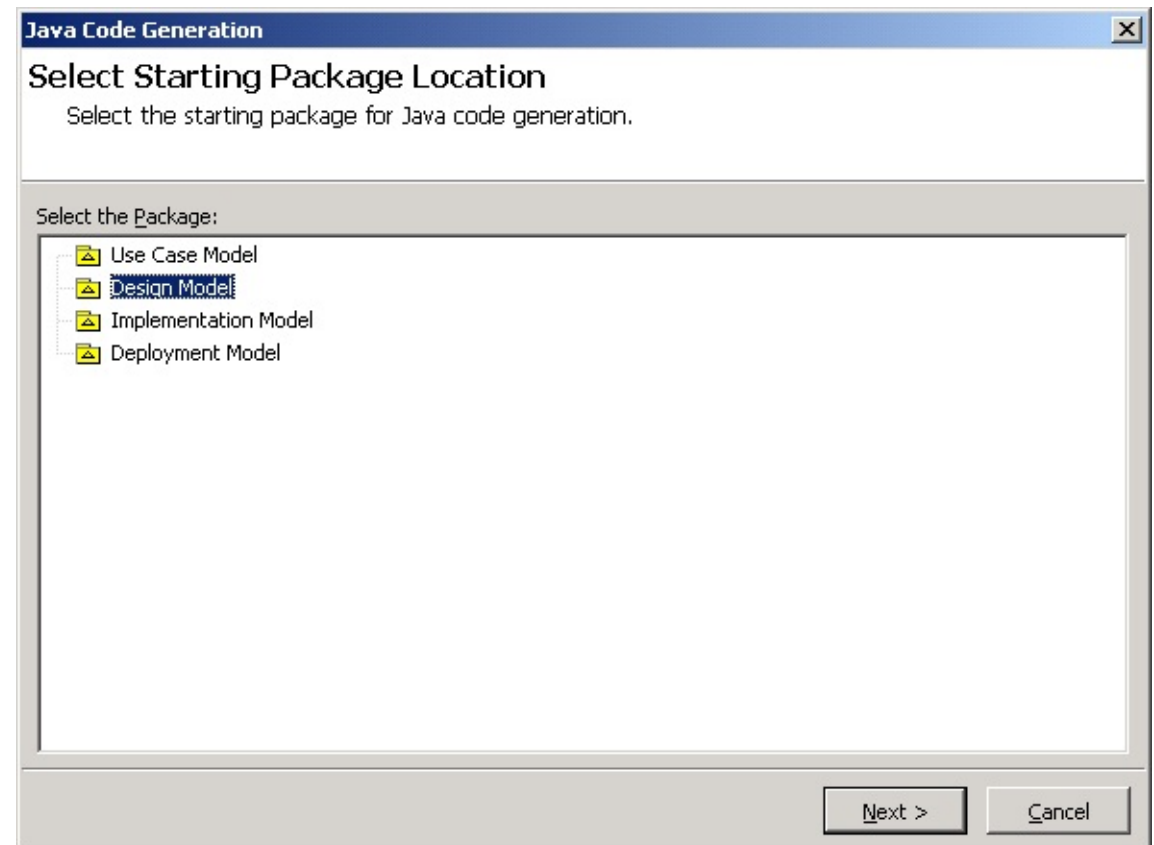

3. At the **[Select the code generation element(s)]** page, select the elements and click **[Next]**.

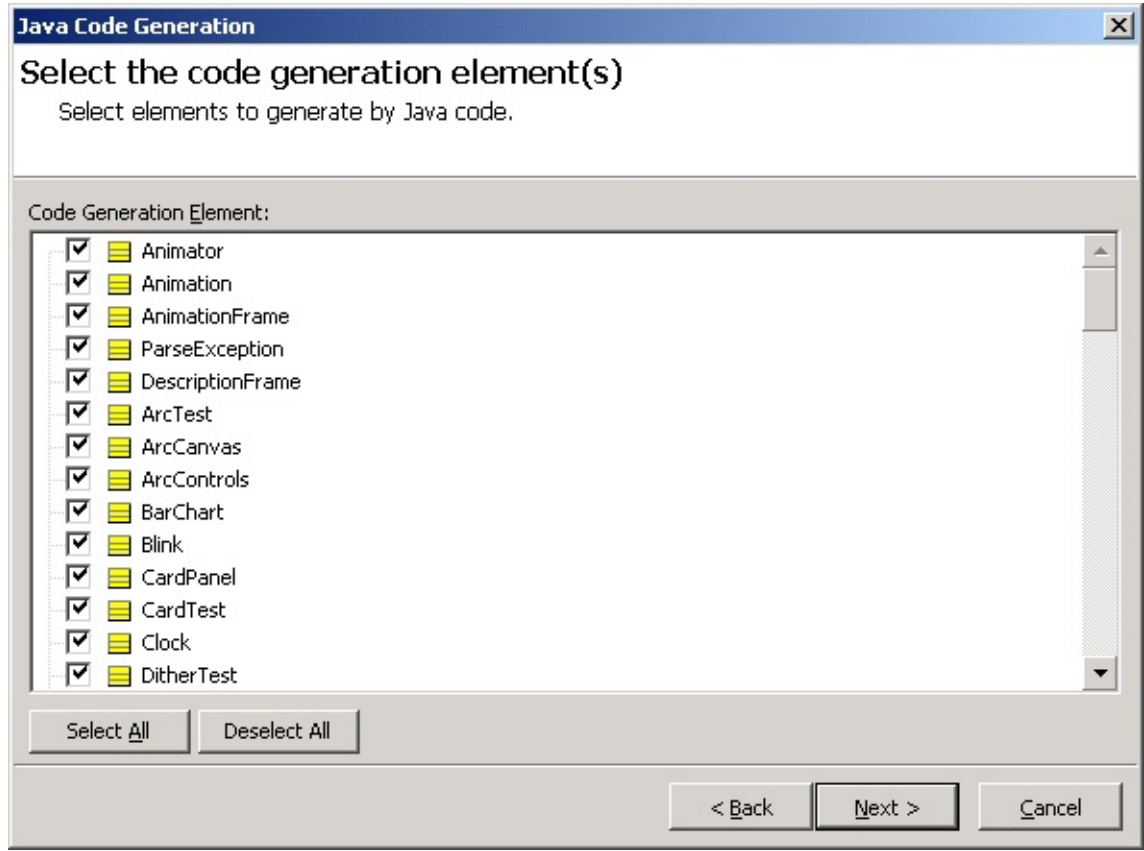

4. At the **[Output Directory Setup]** page, select a directory to save the output sources and click **[Next]**.

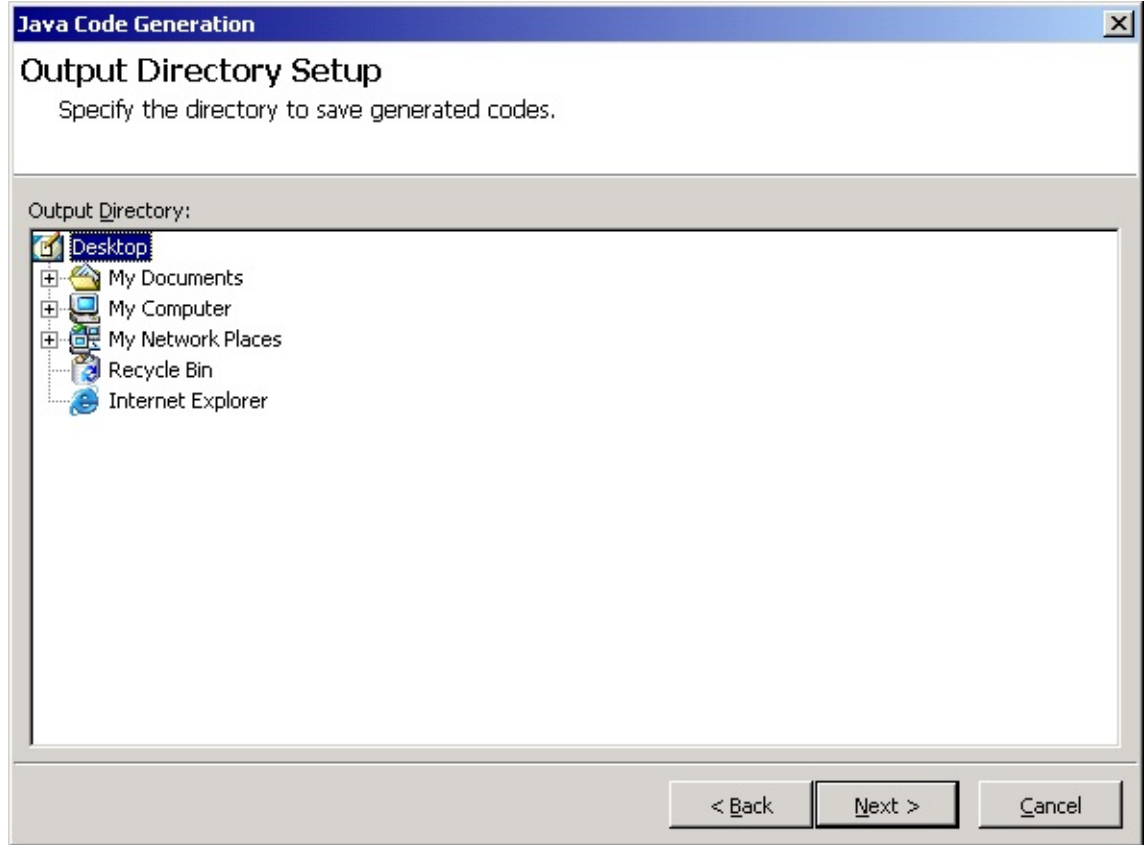

5. At the **[Option Setup]** page, select options and click **[Next]**. Reverse engineering will start now.

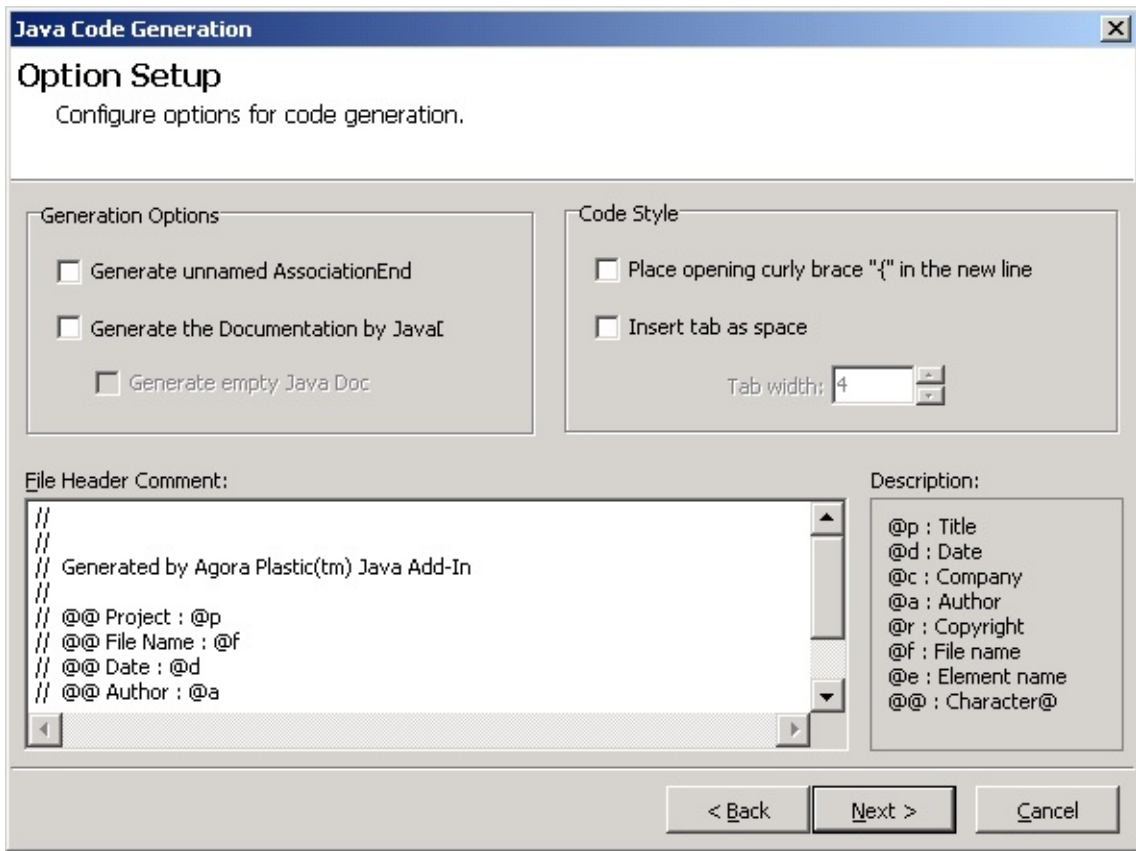

6. The **[Code Generation]** page will show the code generation progress status and return code generation failure or success results.

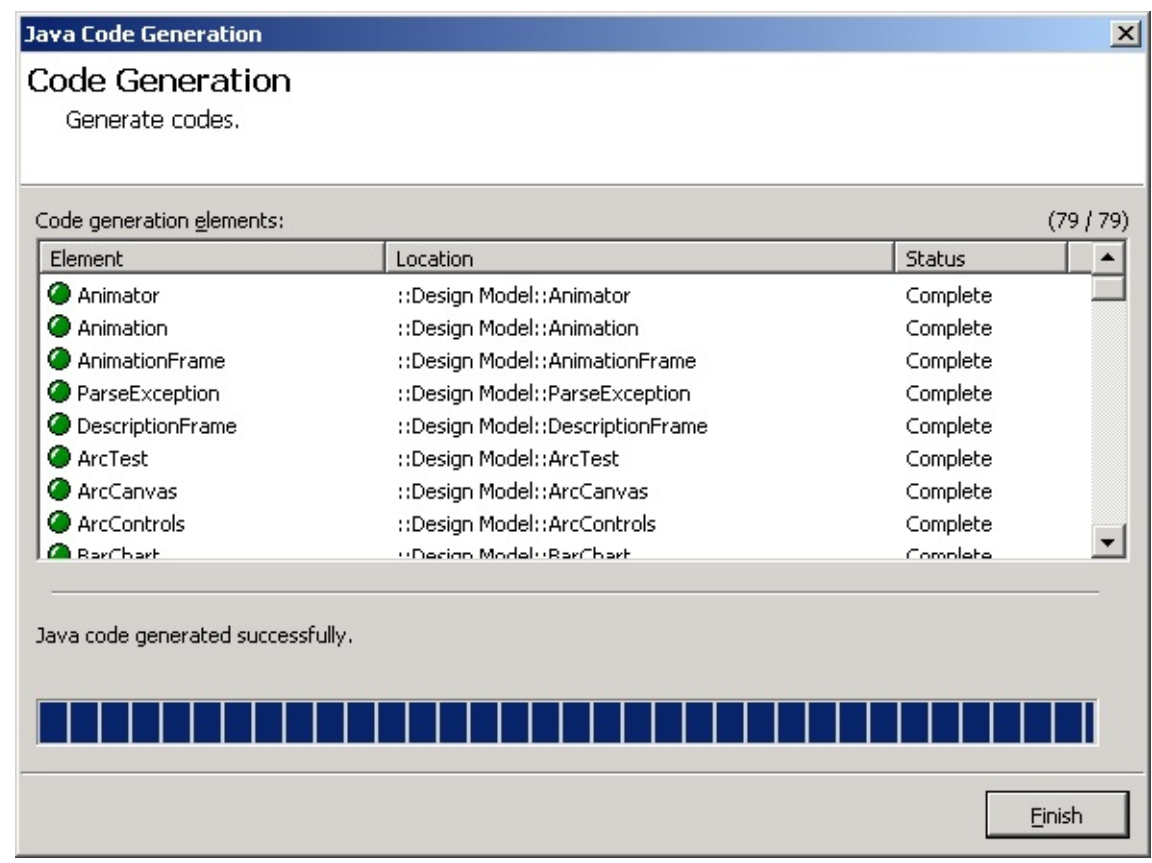

#### **Note**

The following error will occur if Java code generation is executed without

including Java profile. Please ensure that Java profile is included in the project before executing code generation.

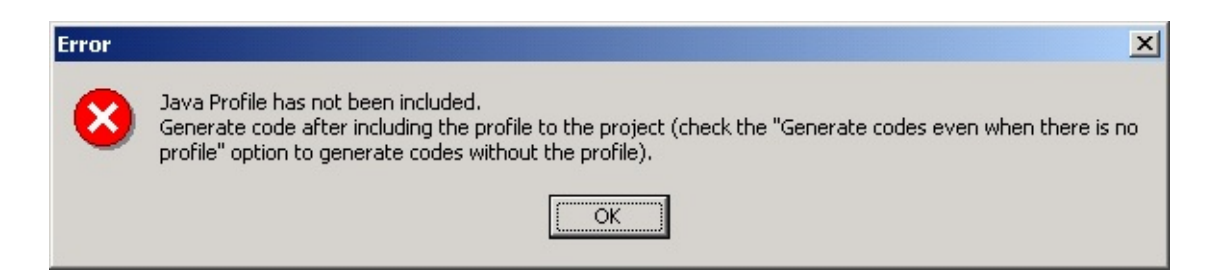

# <span id="page-46-0"></span>**Code Generation Option Configurations**

### **Code Generation Option Setup Screen**

This is the screen for configuring the options required for code generation.

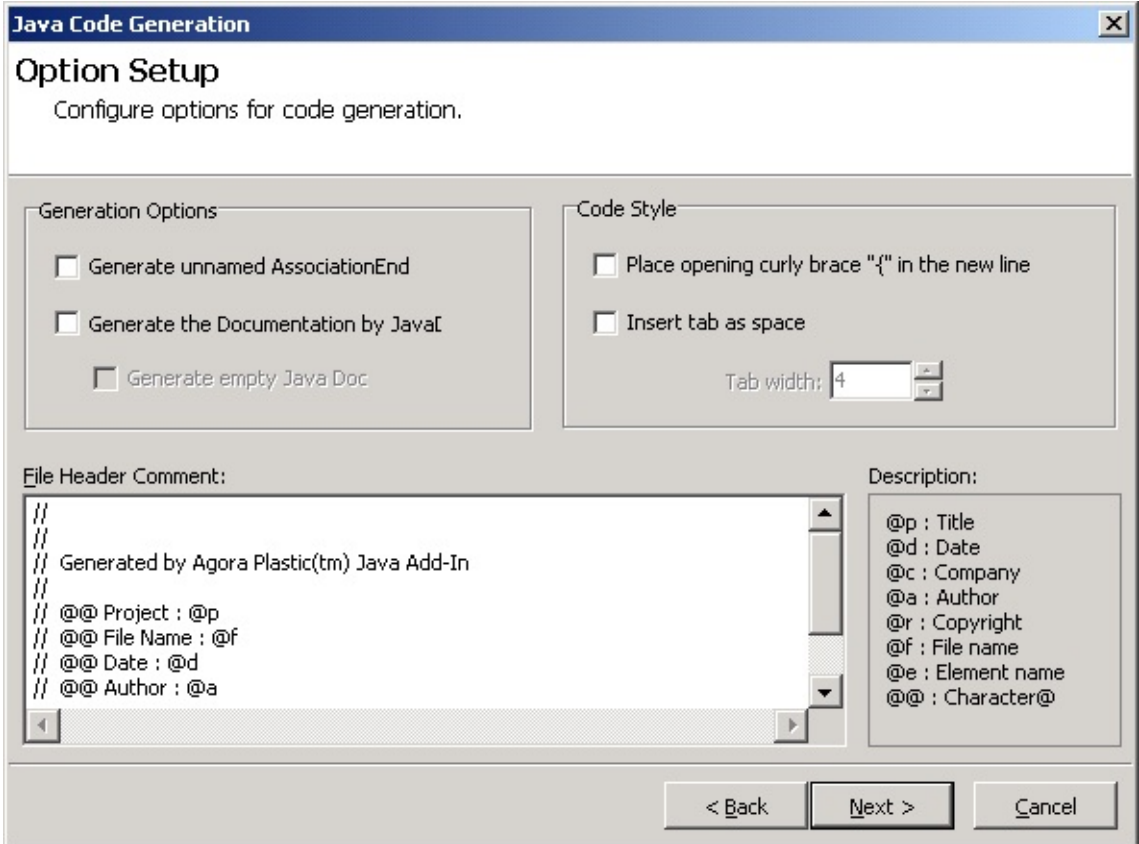

#### **Generation Options**

Generation options are model-related options for code generation.

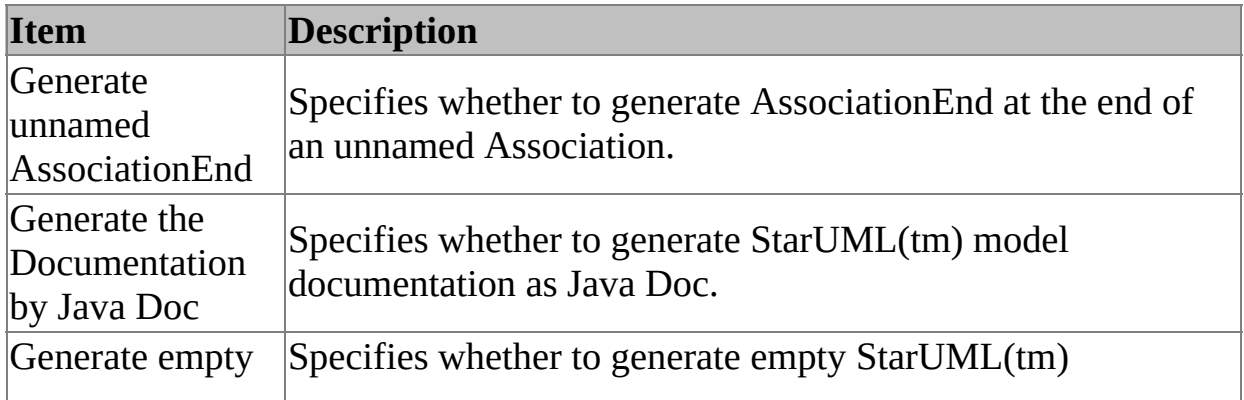

### Java Doc documentation.

### **Code Style Options**

Editing options are text-related options for code generation.

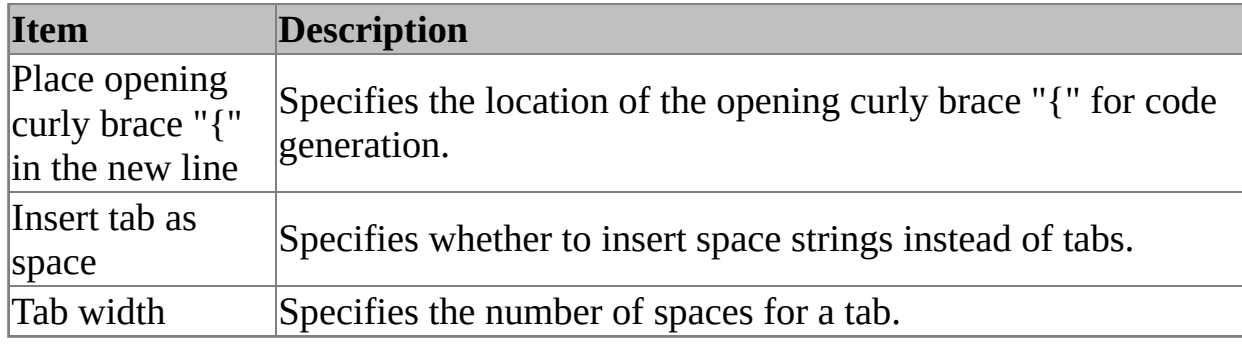

#### **File Header Comments**

File Header Comments defines the comments for each file head.

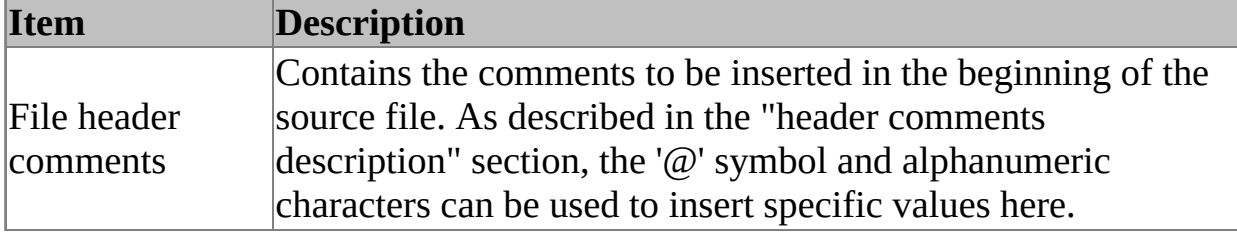

<span id="page-48-0"></span>The following are frequently asked questions and answers for using Java Add-In.

- 1. What are the Java Language versions [supported](#page-48-0) by Java Add-In?
- 2. I get a "Java Profile is not loaded" warning window when [generating](#page-48-0) code. What does this mean?

#### **1. Java What are the Java Language versions supported by Java Add-In?**

Java Add-In supports Java Language Specification version 1.3, which is the most widely used version.

#### **2. I get a "Java Profile is not loaded" warning window when generating code. What does this mean?**

Java Profile must be included in order to use the Java code generation function. [Including](#page-6-0) Java Profile